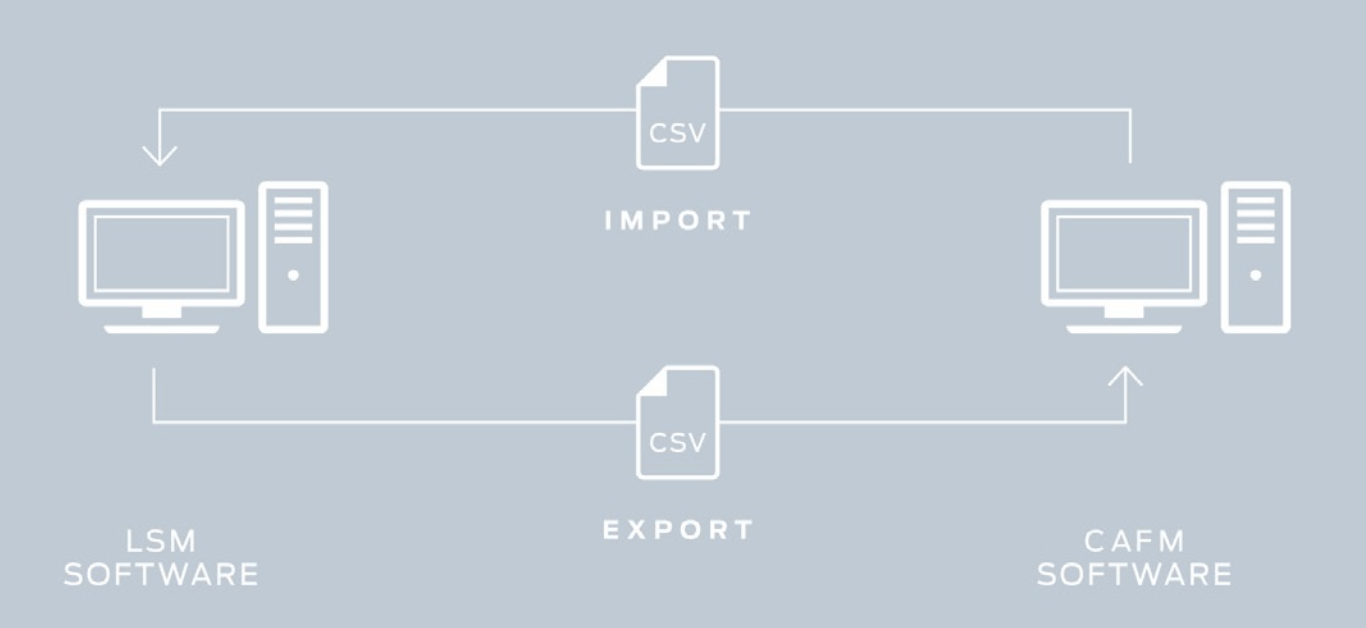

# Smart.XChange

## Handbok

12.12.2023

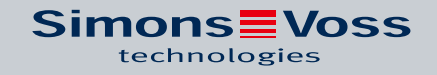

## Innehållsförteckning

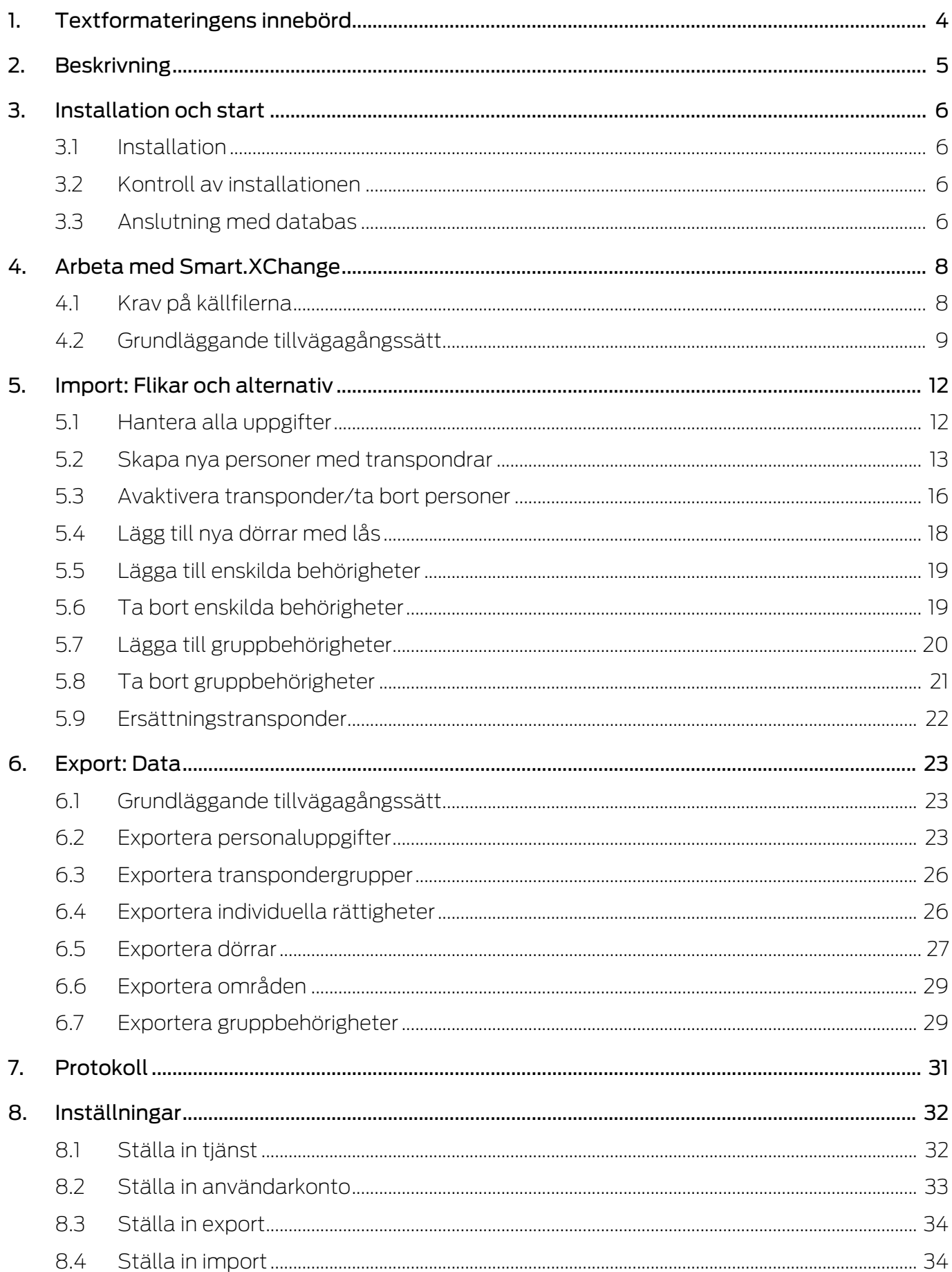

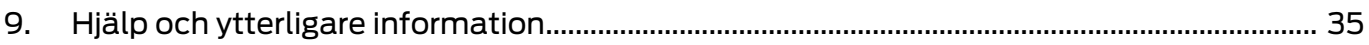

## <span id="page-3-0"></span>1. Textformateringens innebörd

Den här dokumentationen använder textformatering och illustrationselement för att underlätta förståelsen. I tabellen förklaras innebörden hos möjliga textformateringar:

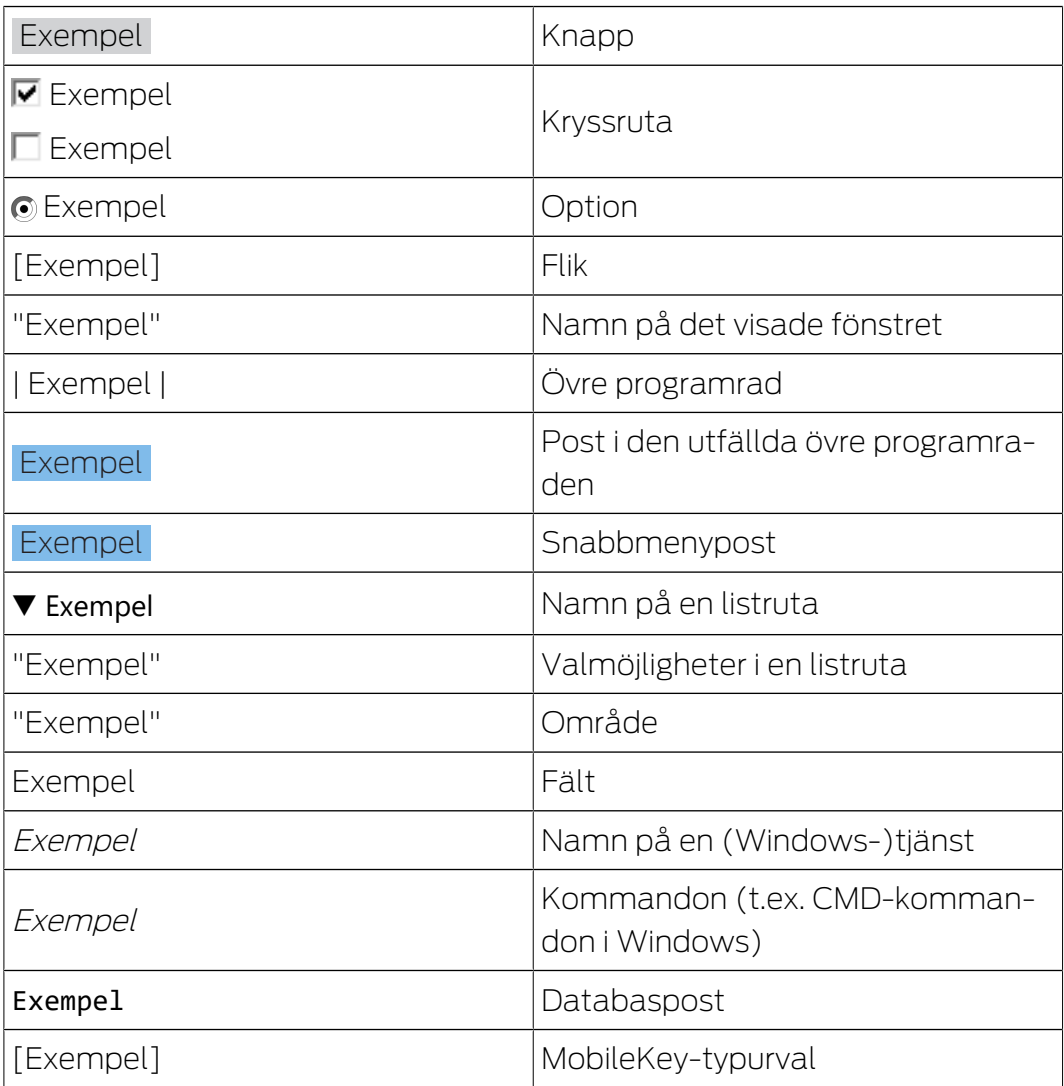

## <span id="page-4-0"></span>2. Beskrivning

Smart.XChange är ett gränssnitt som automatiserar utbytet av data mellan LSM och externa system. Det används för att exportera datasatser från LSM till ett annat program och omvänt för att importera data till LSM. Datautbyte sker i filformatet "CSV" som är en textfil för lagring eller utbyte av data med enkel struktur.

Efter en första konfiguration ("mappning") för tilldelning av datasatserna arbetar tjänsten automatiskt. Mappning betyder i detta sammanhang att du första gången måste koppla spalterna i tabellen i källfilen med fälten i LSM-databasen för att Smart.XChange ska kunna överföra uppgifterna automatiskt i rätt fält i LSM-databasen.

#### Användningsområden

Smart.XChange används bland annat för följande uppgifter:

- Import av personuppgifter ur ett personalhanteringssystem för administration av medarbetare.
- Avstämning av dörr- och byggnadsdata med ett Computer Aided Facility Management System (CAFM)
- Export av behörighetsinformation: Vilka personer får beträda vilka dörrar?

#### Vilka fördelar erbjuder Smart.XChange?

- Tidsbesparing tack vare automatiserad import istället för manuellt inmatning, inget dubbelarbete
- **H** Konsistens hos uppgifterna: Undvikande av fel genom individuell avstämning
- Standardisering och förenkling av återkommande uppgifter

## <span id="page-5-0"></span>3. Installation och start

## 3.1 Installation

- <span id="page-5-1"></span> $\checkmark$  LSM Business version 3.4 eller senare med registrerad Smart.XChangemodul
- $\checkmark$  Administratörsbehörigheter
- $\checkmark$  .NET-Framework (32-bit) 4.5.2 eller senare
- $\checkmark$  Microsoft Visual C++ 2017 Redistributable Package (x86)
- 1. Utför installationsfilen för Microsoft Visual C++ 2017 Redistributable Package (x86).
- 2. Kör installationsfilen.

## 3.2 Kontroll av installationen

- <span id="page-5-2"></span>1. Tryck på Windows-knappen och R samtidigt.
	- 9 Ett "Kör"-fönster öppnas.
- 2. Ange följande: services.msc
- 3. Klicka på knappen OK .
	- 9 En lista med Windows-tjänster öppnas.
- 4. Sök efter tjänsten SimonsVoss Smart.XChangeService.
- 9 Om posten saknas tyder det på en felaktig installation. Upprepa i så fall installationen (se *Installation*  $[\triangleright 6]$  $[\triangleright 6]$ ).

#### 3.3 Anslutning med databas

- <span id="page-5-3"></span>1. Starta Smart.XChange.
	- 9 Inmatningsfönstret öppnas.

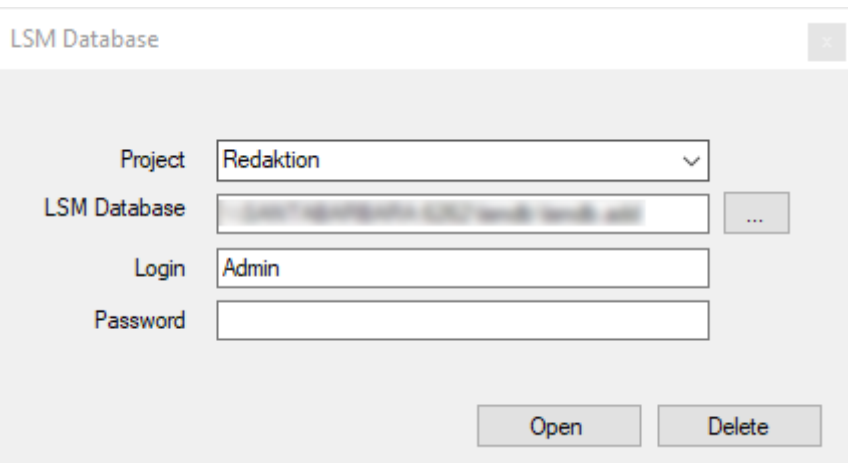

- 2. Klicka på pilen för att välja ett projekt eller skapa ett nytt projekt. Du skapar ett nytt projekt genom att ange ett namn för projektet och fortsätta på det sätt som beskrivits.
	- 9 Din inställningar i programmet sparas i projektet.

## Smart.XChange (Handbok) 3.. Installation och start

- 3. Öppna Explorer med knappen ... .
	- 9 Explorer-fönstret öppnas.
- 4. I Explorer navigerar du till filen lsmdb.add.

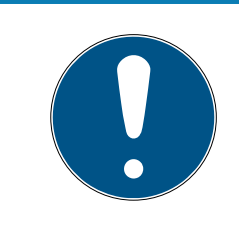

## **INFO**

#### Sökväg till databas

Sökvägen till LSM-databasen visas på inloggningssidan i LSM-programmet under punkten "Setup" i fältet "Data source".

- 5. Ange användarnamn och lösenord.
- 6. Klicka på knappen OK .
	- 9 En anslutning till LSM-databasen upprättas.

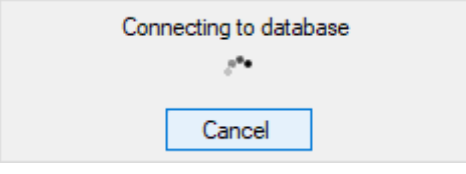

 $\rightarrow$  Programmet startas.

## <span id="page-7-0"></span>4. Arbeta med Smart.XChange

Programmets användargränssnitt består av nio registerflikar. Med flikarna kan du konfigurera tjänsten Smart.XChangeService som behövs för synkroniseringen.

## 4.1 Krav på källfilerna

<span id="page-7-1"></span>Källfilerna måste vara i CSV-format.

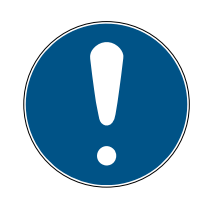

## **INFO**

#### Läsfel på grund av specialtecken

Om fälten i källfilen innehåller specialtecken och dessa stämmer överens med de inställda skiljetecknen kan Smart.XChange inte skilja mellan skiljetecken och specialtecken i texten. Detta leder till att fälten delas upp och spalttilldelningen går förlorad. Undvik specialtecken i källfilens fält. Om du måste använda specialtecken kan du maskera dem.

- 1. Öppna källfilen.
- 2. Infoga dubbla citattecken i början och slutet av det fält som innehåller specialtecken.
	- 9 Fältet ser ut på följande sätt: "Innehåll; med specialtecken"
- 9 Maskerade specialtecken hoppas över vid inläsning och påverkar inte spalttilldelningen.

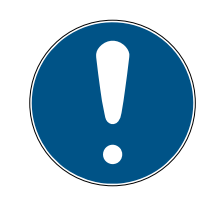

## **INFO**

## Teckenlängd i fälten

Det högsta tillåtna antalet tecken i fälten i LSM-databasen är begränsat. Om fälten i källfilen innehåller fler tecken ignoreras överflödiga tecken i samband med import.

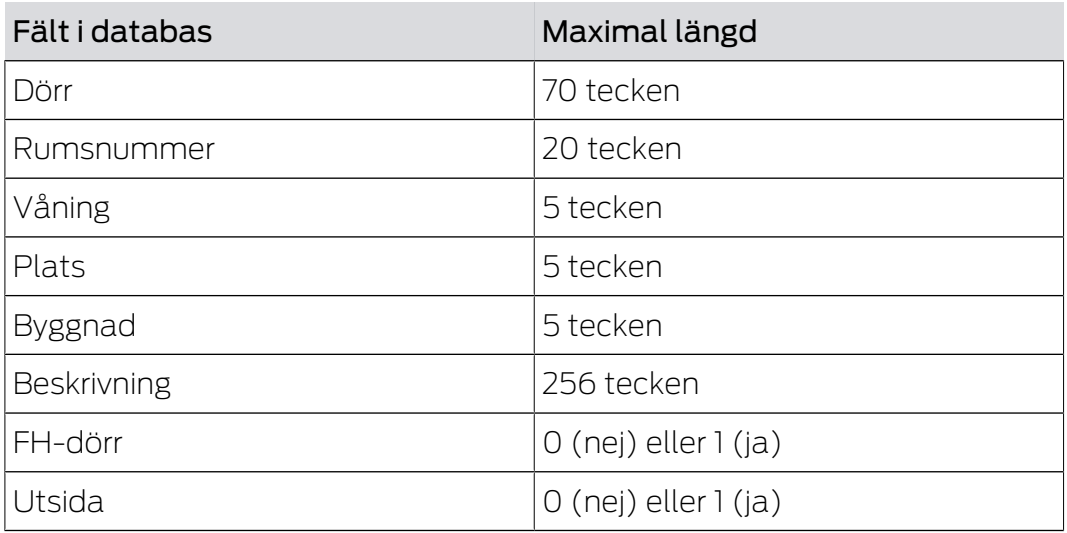

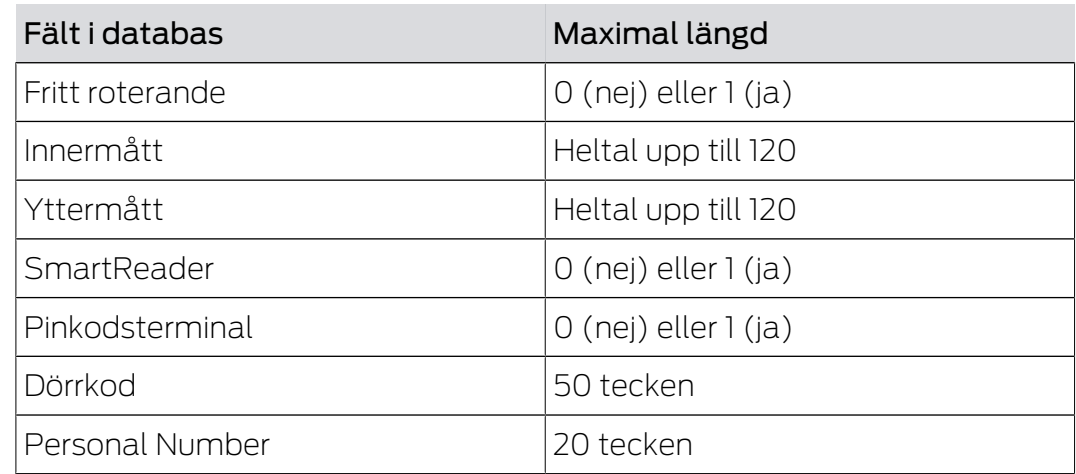

Tab. 1: Teckenlängd för utvalda fält

#### 4.2 Grundläggande tillvägagångssätt

- <span id="page-8-0"></span>ü Användaren är inloggad i Smart.XChange på LSM-databasen
- $\checkmark$  Låssystemet har skapats i LSM
- ü Källfilerna är i CSV-format

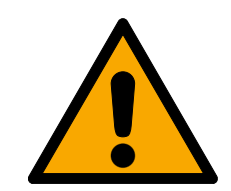

## **OBSERVERA**

#### Risk för dataförlust om inställningarna är felaktiga

Smart.XChange skriver över LSM-databasen. Vid felaktiga inställningar går uppgifterna förlorade.

- Skapa en säkerhetskopia före import i LSM-databasen.
- 1. Öppna Explorer med knappen ... .
	- → Explorer-fönstret öppnas.
- 2. Navigera till källfilen.
- 3. Bekräfta ditt val med "OK".
	- $\mapsto$  Källfilen läses in.
	- → Explorer-fönstret stänger.
- 4. Öppna fönstret Mapping-Viewer med knappen "Set mapping".
	- → Mapping-Viewer öppnas.

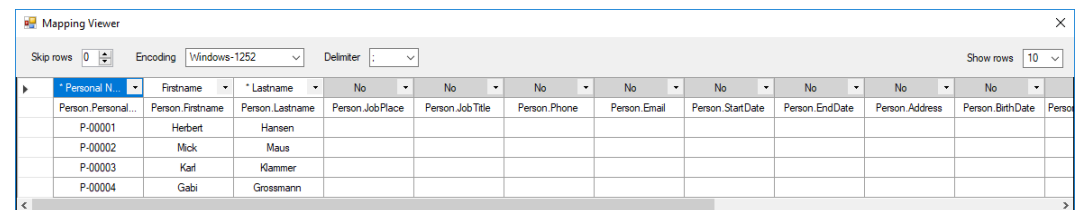

- \* Personal Numl \*  $\blacktriangleright$ No Address **Birth date** Department Description Email End date Job place Personal Number Phone Start date Title
	-

5. Fäll ned rullgardinsmenyn i den översta raden genom att klicka på pilen.

- 6. Välj passande datatyp (se tabell intill från kapitel Skapa nya personer med transpondrar), minst dock obligatoriska tilldelningselement (markerade med en asterisk).
- 7. Gör på samma sätt med övriga spalter.
- 8. Stäng fönstret Mapping-Viewer.
	- 9 Inställningarna sparas automatiskt.
- 9. Om önskat ställer du in alternativen med kugghjulsknappen.
	- 9 Fönstret "LSM default objects" öppnas.

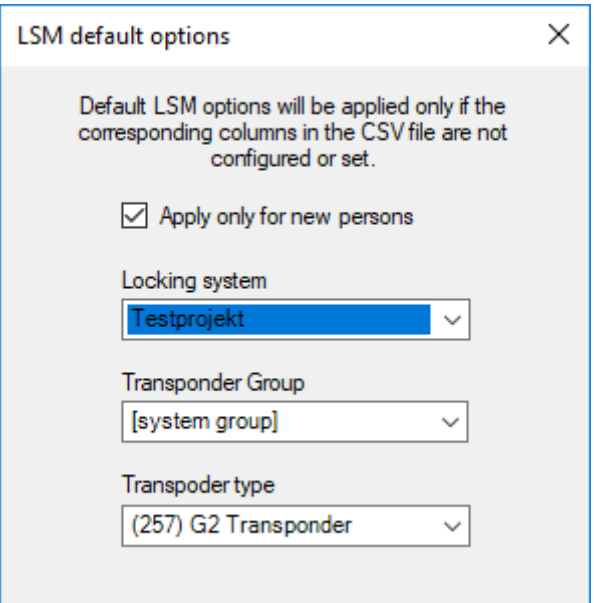

- 10. Stäng fönstret "LSM default objects" igen.
	- **→** Inställningarna sparas automatiskt.
- 11. Ställ in tidsschemat med klockknappen (En gang, hvert femte minut, hver time, hver dag, hver uge eller hver måned).
	- **→** Fönstret "Task's schedule" öppnas.

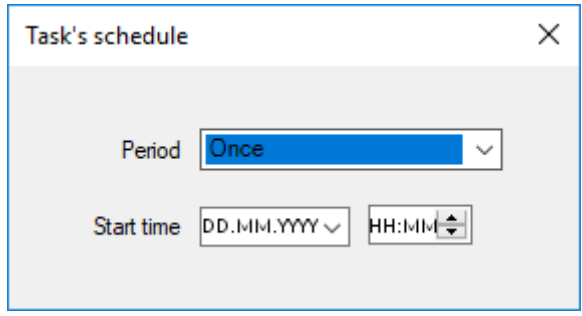

- 12. Stäng fönstret "Task's schedule" igen.
	- 9 Inställningarna sparas automatiskt.
- 13. Starta tjänsten med Activate .
- 9 Tjänsten synkroniserar databasen enligt tidsschemat och de inställda alternativen.

Du kan även starta tjänsten med knappen"Run now". I så fall ignoreras tidsschemat och tjänsten utförs genast. Därefter utförs tjänsten enligt tidsschemat.

När du stänger programmet visas "Summary". Här kan du igen se med vilka inställningar tjänsten arbetar i bakgrunden efter att du har stängt fönstret.

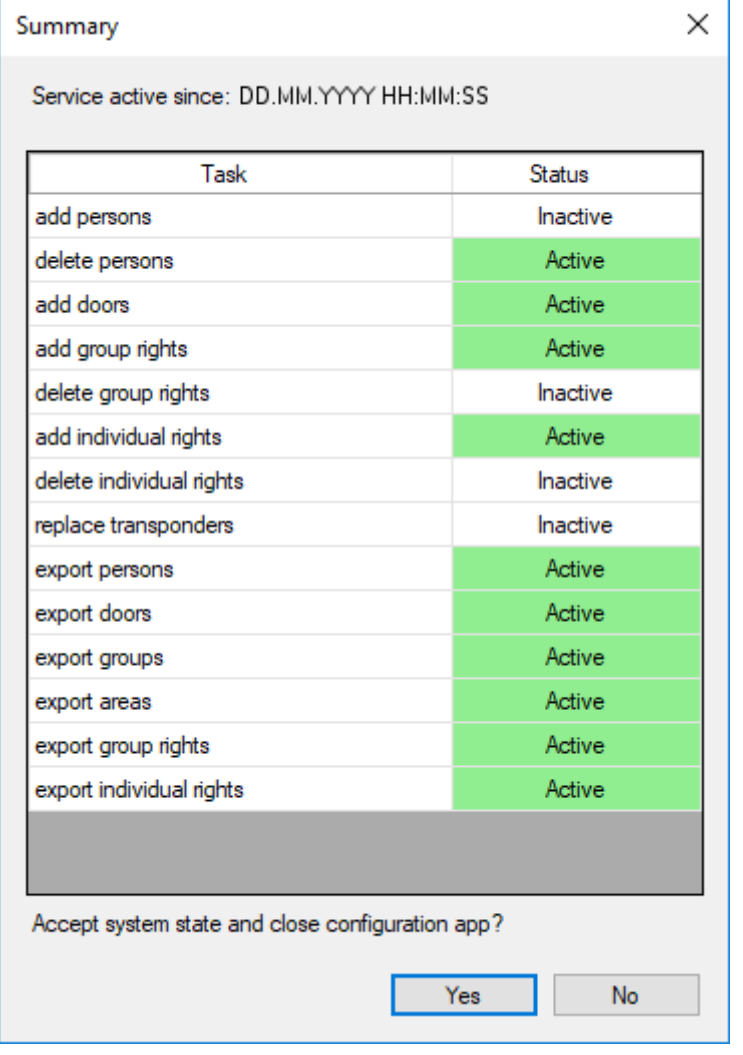

## <span id="page-11-0"></span>5. Import: Flikar och alternativ

## <span id="page-11-1"></span>5.1 Hantera alla uppgifter

#### Register Tasks

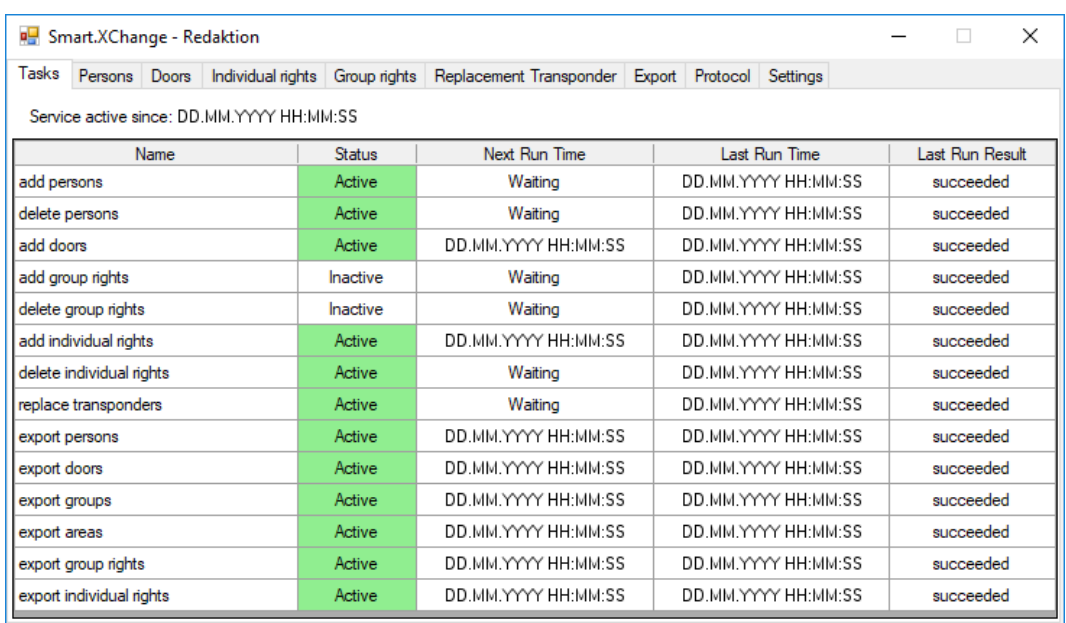

Här hittar du en översikt över alla uppgifter som hanteras via Smart.XChange. Den aktuella statusen, nästa starttid och det senaste utförandet tillsammans med resultatet av det senaste utförandet visas i form av en tabell. Högerklicka på respektive uppgift för att öppna kontextmenyn.

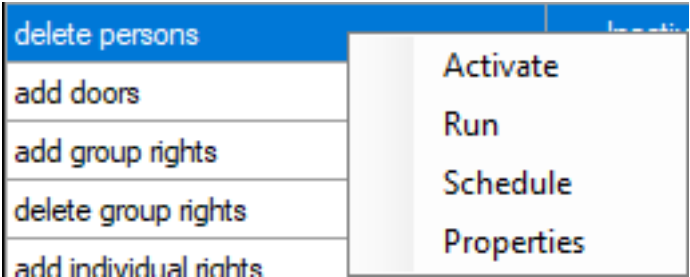

 Aktivering: Uppgifterna genomförs i enlighet med det inställda tidsschemat.

Utför: Uppgiften utförs genast. Därefter utförs uppgiften enligt det inställda tidsschemat.

Tidsschema: Här ställer du in tidsschemat för uppgiften.

Bearbeta: Här ställer du in hur uppgiften beter sig medan den utförs.

Alternativt kan du öppna fliken till respektive uppgift genom att dubbelklicka.

## <span id="page-12-0"></span>5.2 Skapa nya personer med transpondrar

#### Register Persons

Med det kopierar du nya personer från källfilen till LSM-databasen. En person identifieras entydigt med personalnumret (fältet Personal Number i Mapping-Viewer). För visning av LSM:s matris behövs även efternamnet (fältet Lastname i Mapping-Viewer). Dessa uppgifter är därför obligatoriska(\*).

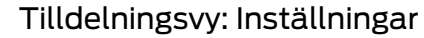

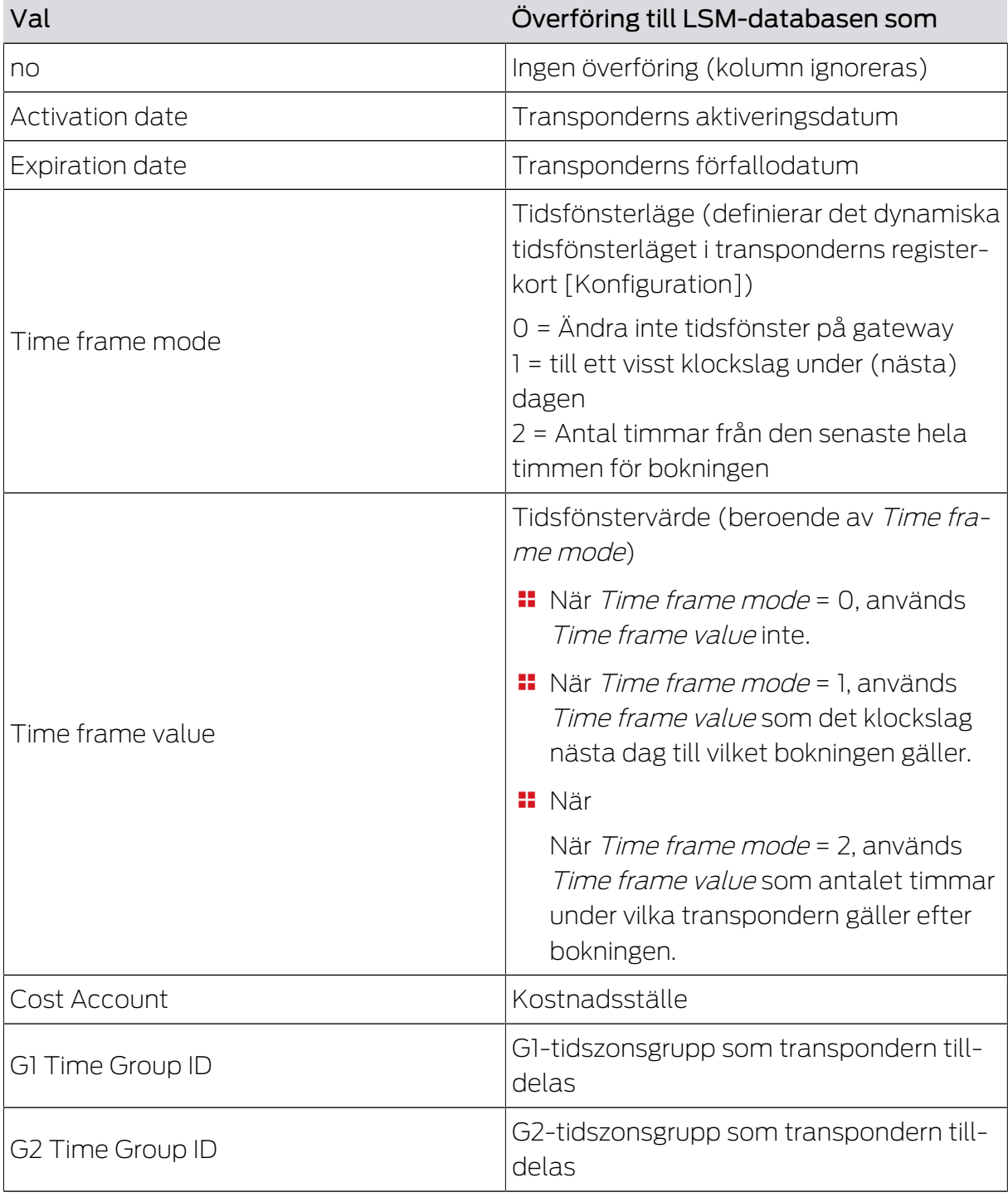

## Smart.XChange (Handbok) 5.. Import: Flikar och alternativ

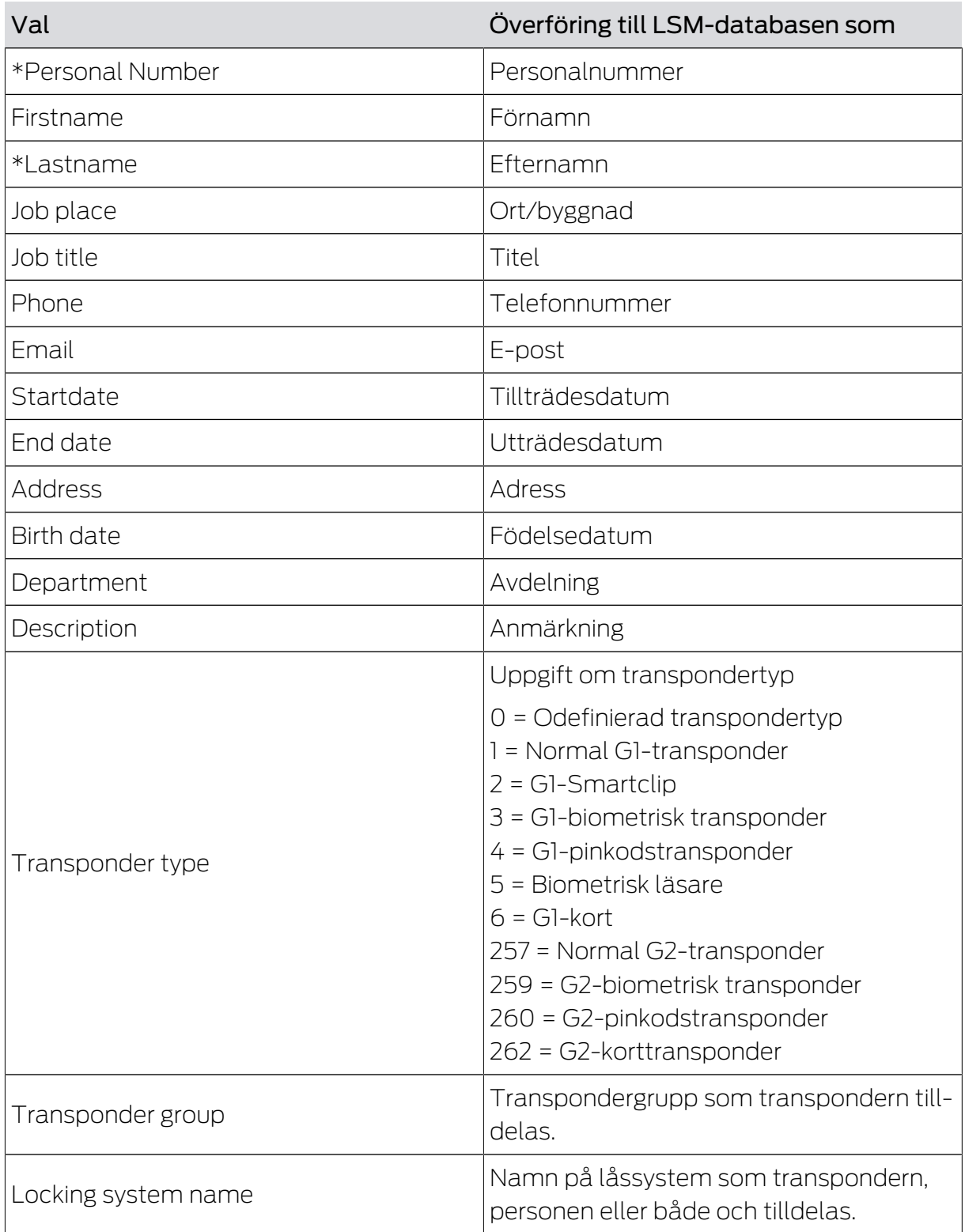

Anvisning till G1 Time Group ID/G2 Time Group ID och Transponder group

Mappningsvärdet G1 Time Group ID eller G2 Time Group ID kan endast tilldelas ett av de båda databasvärdena:

TransponderGroup.TimeGroupID eller TransponderGroup.TimeGroupG2ID

Transponder.TimeGroupG1ID eller Transponder.TimeGroupG2ID

I LSM kan du tilldela en grupp av transpondrar (TransponderGroup) till en tidszonsgrupp (TimeGroup) för att ge flera personer tidsstyrda behörigheter samtidigt (=TransponderGroup.TimeGroup). I LSM kan du identifiera transpondrar med gruppstyrda tidsbudgetar: I registerkortet [Konfiguration] i området "Tidszonsgrupp" står i rullgardinsmenyn ▼ G1 eller ▼ G2 ett tillägg i hakparentes efter tidszonsgruppen. Detta tillägg anger vilken transpondergrupp med tidszonsgrupp som definierar tidszonsgruppen för denna transponder. Tilldela för detta mappningsvärdet G1 Time Group ID eller G2 Time Group ID till databasvärdet Transponder.TimeGroupG1ID eller Transponder.TimeGroupG2ID.

Om du vill tilldela enskilda transpondrar i en transpondergrupp med tidszonsgrupp avvikande tidsmässiga behörigheter kan du även direkt tilldela dessa transpondrar en tidszonsgrupp (=Transponder.TimeGroup). På så sätt skriver du över den tidsmässiga behörigheten som resulterar från transponderns tillhörighet till en transpondergrupp med tidszonsgrupp (TransponderGroup.TimeGroup) (Transponder.TimeGroup > TransponderGroup.TimeGroup). Tilldela för detta mappningsvärdet G1 Time Group ID eller G2 Time Group ID till databasvärdet TransponderGroup.TimeGroupID eller TransponderGroup.TimeGroupG2ID.

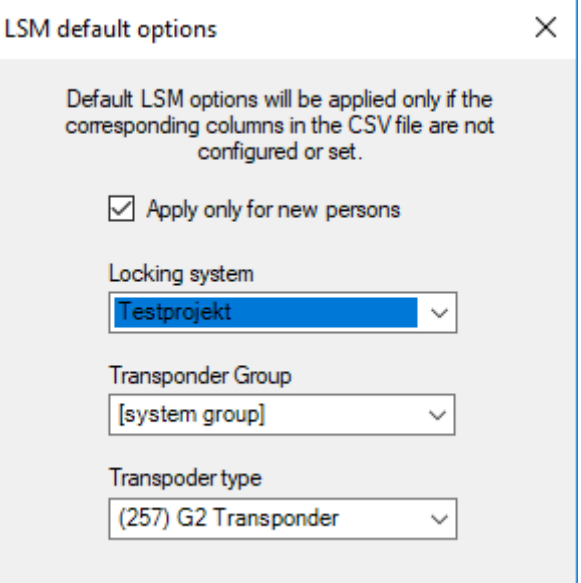

#### Inställning Funktion Locking system Om fältet är tomt i källfilen eller ingen motsvarande inställning har gjorts, används det värde som valts här.

## Task options

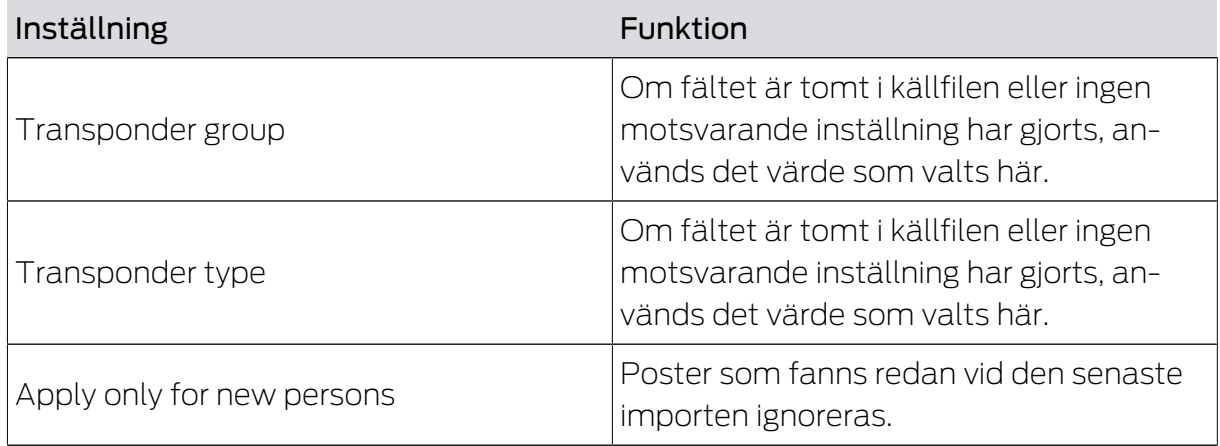

Anmärkningar

- När en transpondertyp har specificerats, men ingen transponder, skapas en transponder och tilldelas personen.
- En person kan redan vara tilldelad en transponder av en annan typ, som ännu inte har programmerats. I detta fall ersätts typen av denna transponder med den specificerade typen.
- När en transpondertyp har specificerats, men personen redan har tilldelats en programmerad transponder, har denna angivelse ingen inverkan.
- När en transpondergrupp har specificerats, måste låssystemets namn specificeras.
- När ingen transpondergrupp har specificerats, men låssystemets namn har specificerats, är transpondergruppen densamma som låssystemets systemgrupp.
- När en transpondergrupp har specificerats tilldelas transpondern denna grupp. Undantag: Transpondern har redan tilldelats en transpondergrupp i låssystemet.
- När en transpondergrupp har specificerats flyttas transpondern till denna grupp, om den redan har tilldelats en transpondergrupp.

#### <span id="page-15-0"></span>5.3 Avaktivera transponder/ta bort personer

#### Register Persons

Du tar bort personer och tar bort/avaktiverar/kopplar från transpondrar som anges i källfilen. En person identifieras entydigt med hjälp av personalnumret (Personal Number) så att de valda åtgärderna kan användas på denna person. Denna uppgift är därför obligatorisk(\*).

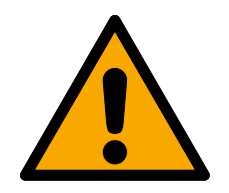

## **OBSERVERA**

#### Dataförlust

Om personalnumren i källfilerna är felaktiga kan åtgärder användas på andra personer av misstag.

Se till att personalnumren i källfilerna är korrekta.

#### Tilldelningsvy: Inställningar

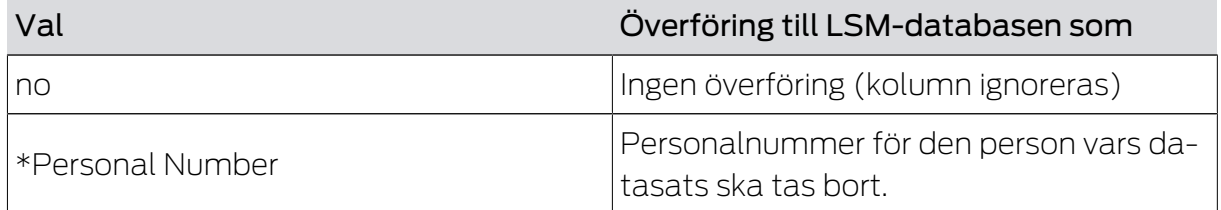

#### Task options

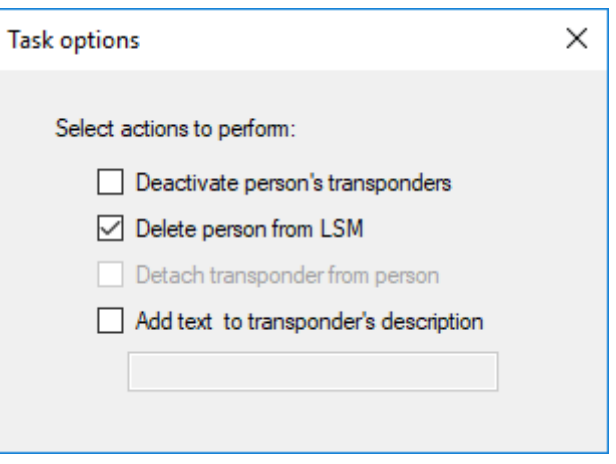

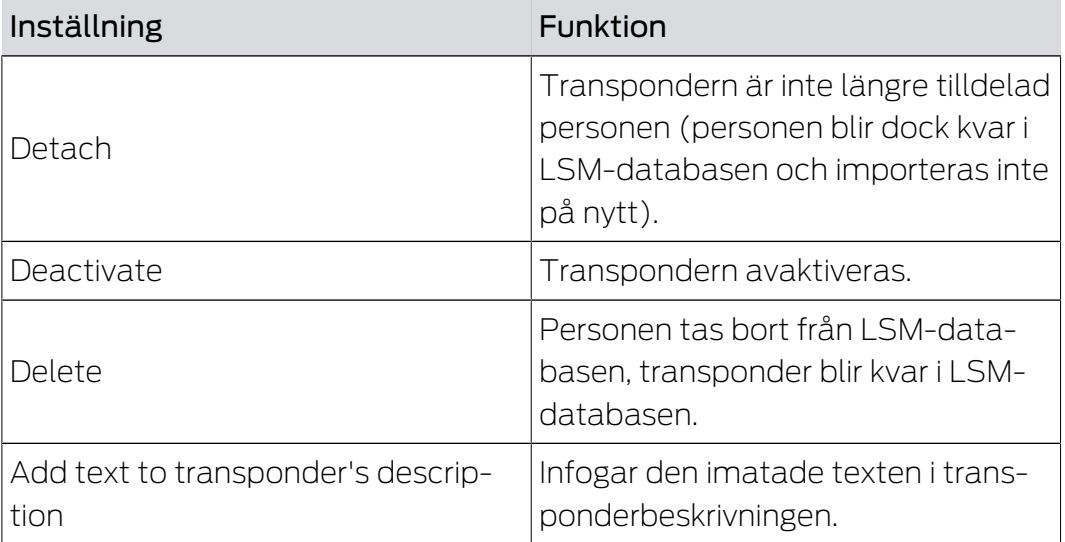

## <span id="page-17-0"></span>5.4 Lägg till nya dörrar med lås

#### Register Doors

Du kopierar nya dörrar ur källfilen till LSM-databasen. En dörr kan identifieras entydigt (Door code). För visning av matrisen i LSM behövs även dörrbeteckningen (Door name). Dessa uppgifter är därför obligatoriska(\*).

#### Tilldelningsvy: Inställningar

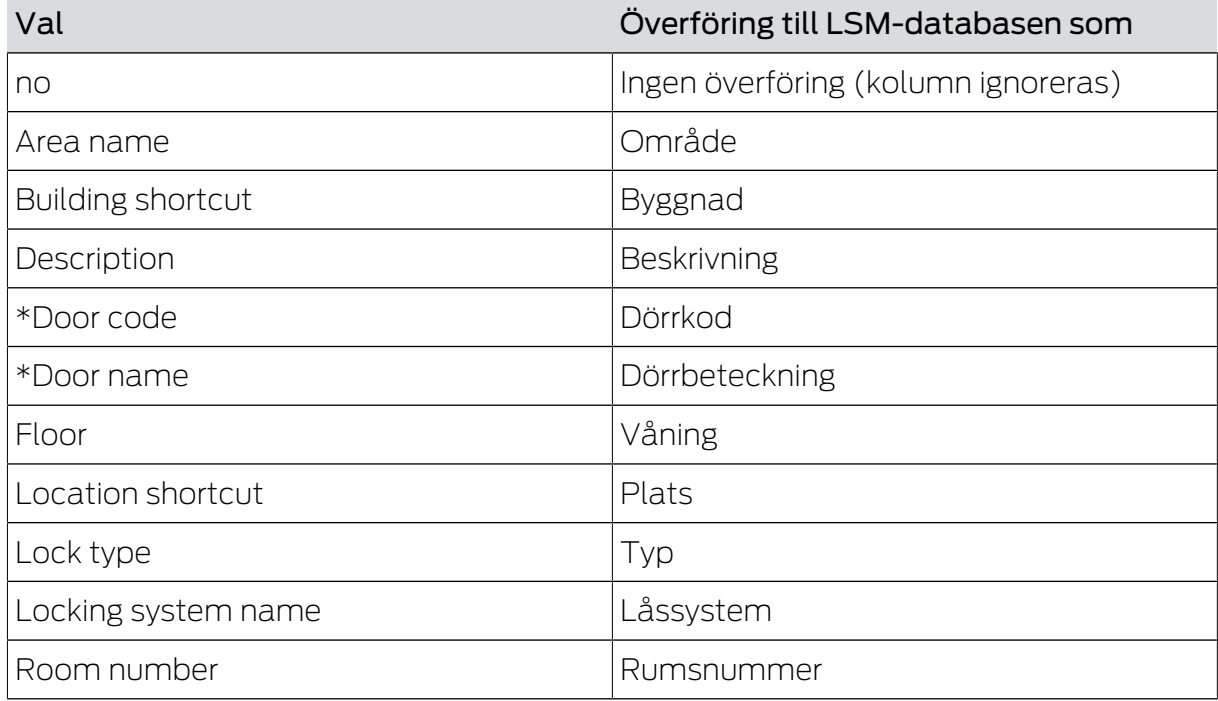

### Task options

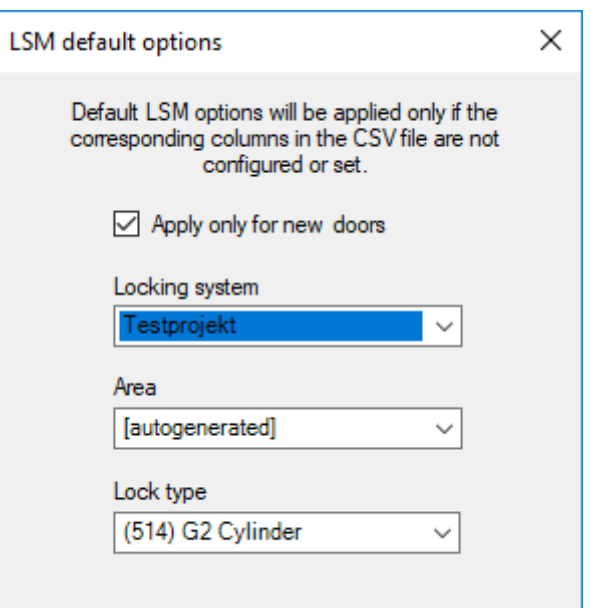

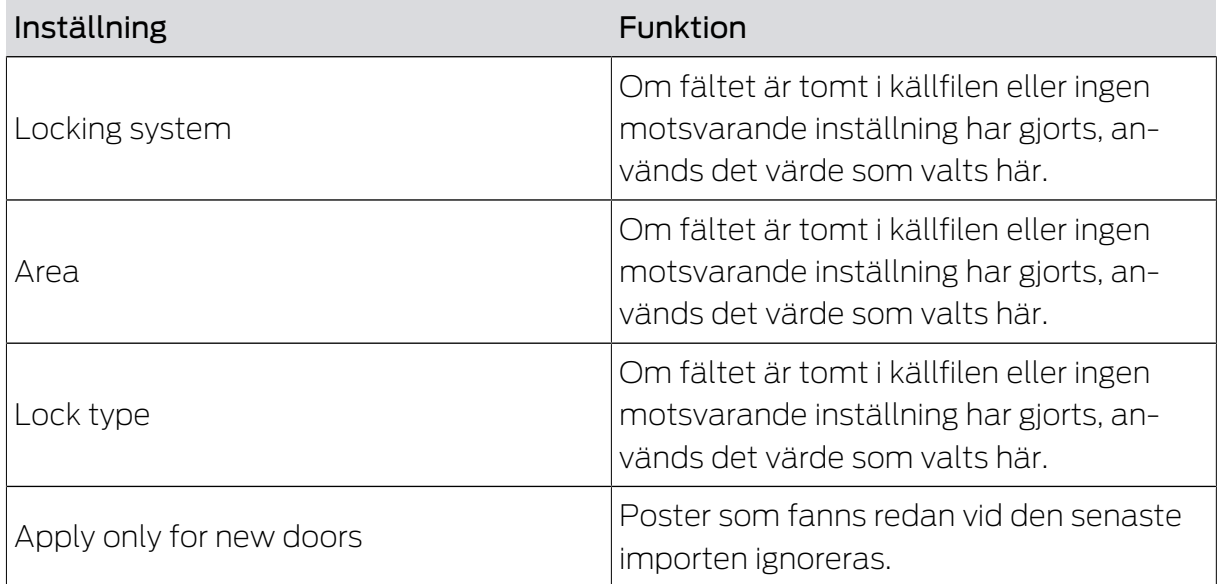

## 5.5 Lägga till enskilda behörigheter

<span id="page-18-0"></span>Du kopierar enskilda behörigheter ur källfilen till LSM-databasen. Enskilda behörigheter består av en entydigt identifierbar dörr (Door code) och en entydigt identifierbar person (Personal Number). Dessa uppgifter är därför obligatoriska(\*).

#### Tilldelningsvy: Inställningar

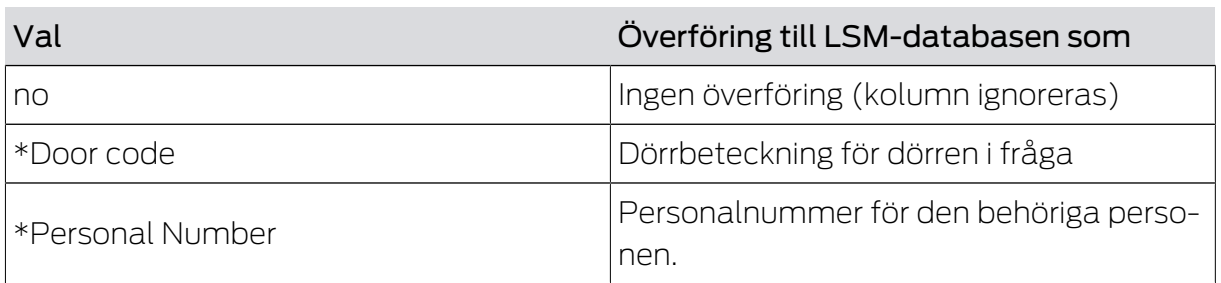

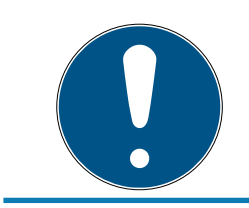

## **INFO**

#### Inga inställningar

För denna uppgift är fönstret "Task options" inte tillgängligt.

## 5.6 Ta bort enskilda behörigheter

<span id="page-18-1"></span>Du ta bort enskilda behörigheter i källfilen ur LSM-databasen. Enskilda behörigheter består av en entydigt identifierbar dörr (Door code) och en entydigt identifierbar person (Personal Number). Dessa uppgifter är därför obligatoriska(\*).

#### Tilldelningsvy: Inställningar

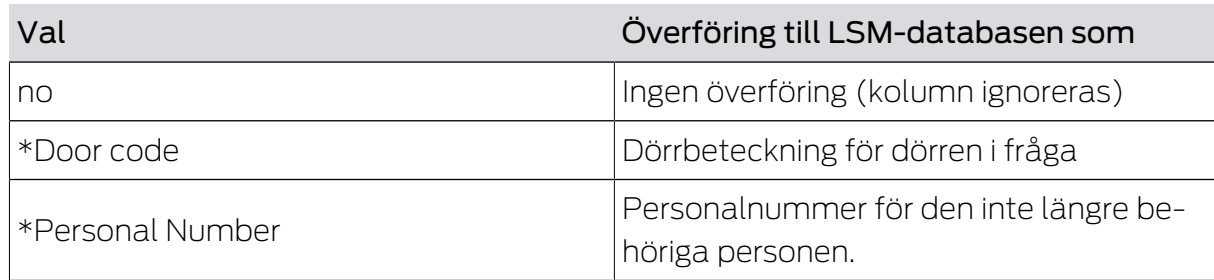

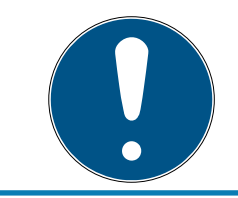

## **INFO**

#### Inga inställningar

För denna uppgift är fönstret "Task options" inte tillgängligt.

## 5.7 Lägga till gruppbehörigheter

<span id="page-19-0"></span>Du kopierar gruppbehörigheter ur källfilen till LSM-databasen. Gruppbehörigheter består av en entydigt identifierbar grupp av transpondrar (Transponder group) som är behörig att beträda ett entydigt identifierbart område (Area name). Dessa uppgifter är därför obligatoriska(\*).

#### Tilldelningsvy: Inställningar

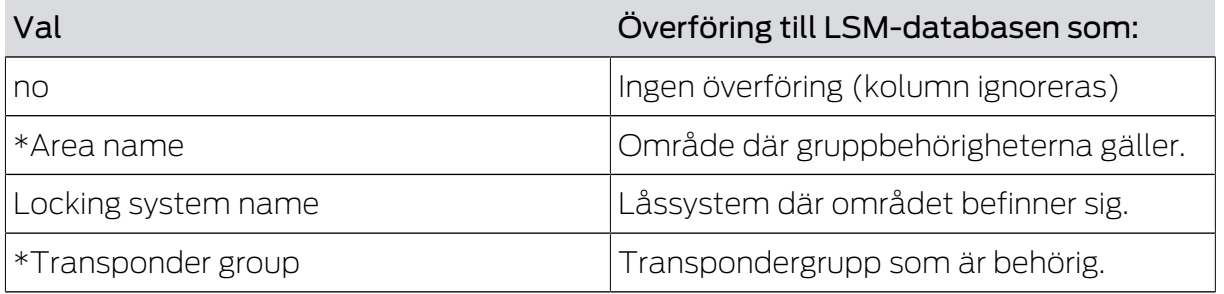

## Smart.XChange (Handbok) 5.. Import: Flikar och alternativ

#### Task options

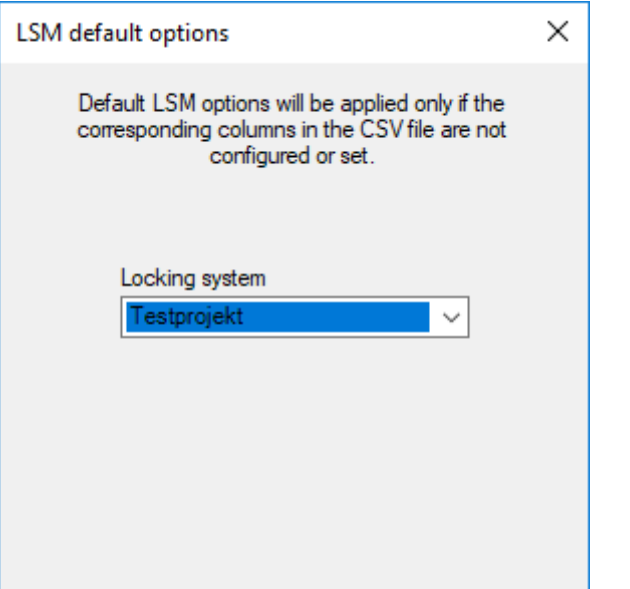

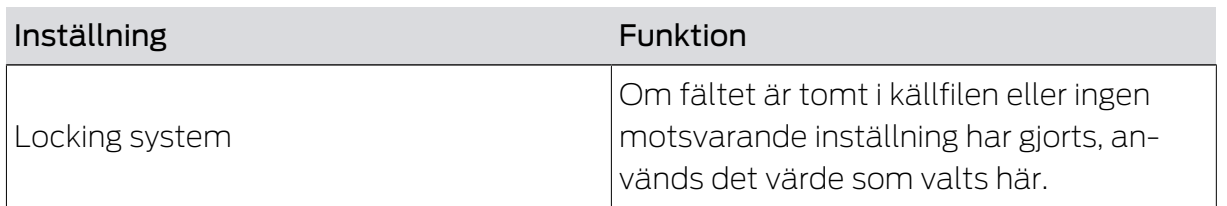

#### 5.8 Ta bort gruppbehörigheter

<span id="page-20-0"></span>Du ta bort gruppbehörigheter i källfilen ur LSM-databasen. Gruppbehörigheter består av en entydigt identifierbar grupp av transpondrar (Transponder group) som är behörig att beträda ett entydigt identifierbart område (Area name). Dessa uppgifter är därför obligatoriska(\*).

#### Tilldelningsvy: Inställningar

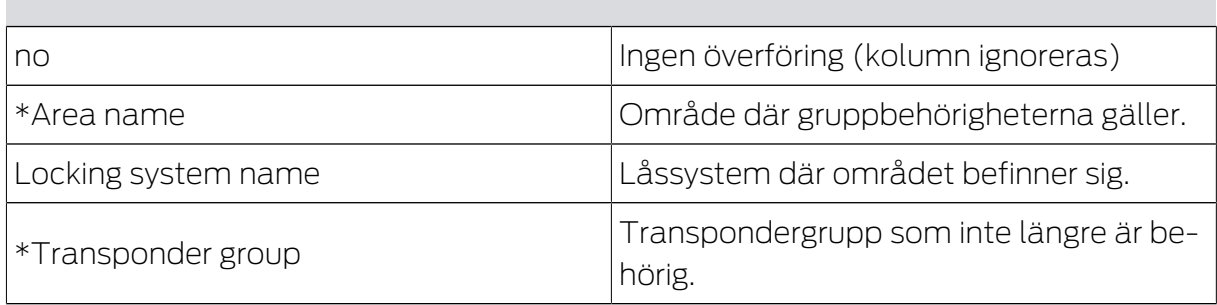

## Smart.XChange (Handbok) 5.. Import: Flikar och alternativ

#### Task options

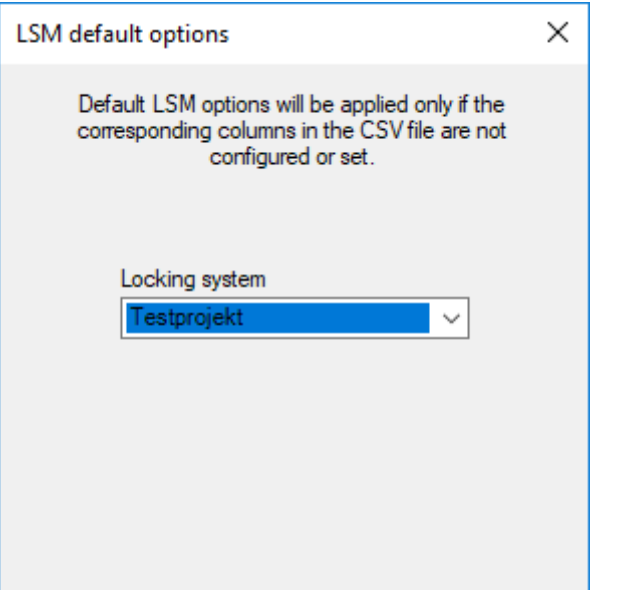

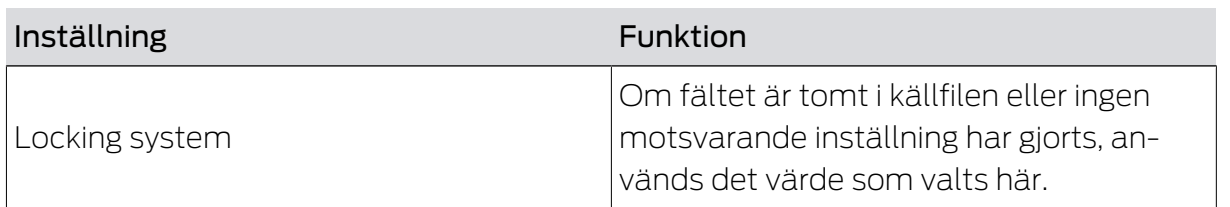

#### 5.9 Ersättningstransponder

<span id="page-21-0"></span>Du avaktiverar transpondrarna till de personer, vars personalnummer stämmer överens med de i källfilen. Samtidigt skapar programmet en ersättningstransponder. Personen måste identifieras entydigt via personalnumret (Personal Number). Denna uppgift är därför obligatorisk(\*).

#### Tilldelningsvy: Inställningar

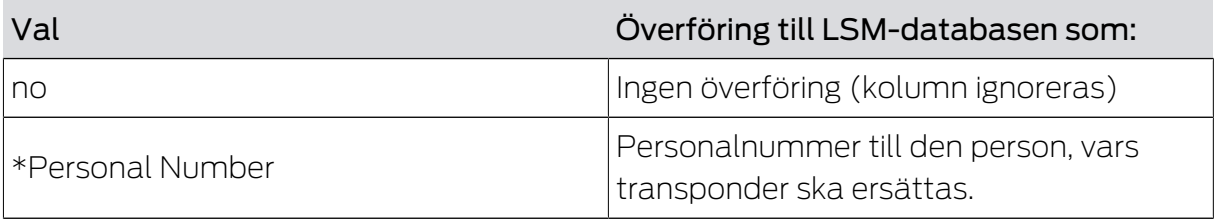

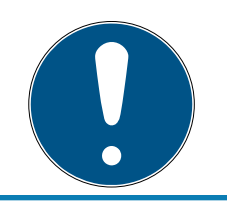

## **INFO**

#### Inga inställningar

För denna uppgift är fönstret "Task options" inte tillgängligt.

## <span id="page-22-0"></span>6. Export: Data

## <span id="page-22-1"></span>6.1 Grundläggande tillvägagångssätt

#### Register Export

Med Smart.XChange kan du exportera datasatserna ur LSM-databasen i det vanliga CSV-utbytesformatet. Om du exporterar filerna i detta utbytesformat kan de enkelt bearbetas vidare och till exempel importeras i personalhanteringssystem.

- 1. Öppna Explorer med knappen ...
	- $\rightarrow$  Explorer-fönstret öppnas.
- 2. Fastställ målfilen.
- 3. Bekräfta ditt val med Spara .
	- → Explorer-fönstret stänger.
- 4. Ställ in tidsschemat med klockknappen.

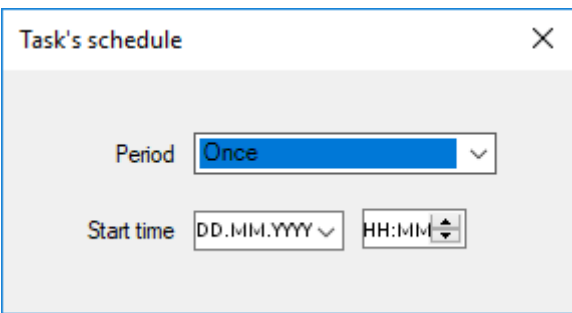

- 5. Stäng fönstret "Task's schedule" igen.
	- **→** Inställningarna sparas automatiskt.
- 6. Starta tjänsten med Activate .
	- 9 Knappen Activate ersätts med knappen Deactivate .
- 9 Tjänsten exporterar de utvalda filerna enligt tidsschemat.

## <span id="page-22-2"></span>6.2 Exportera personaluppgifter

#### Export persons

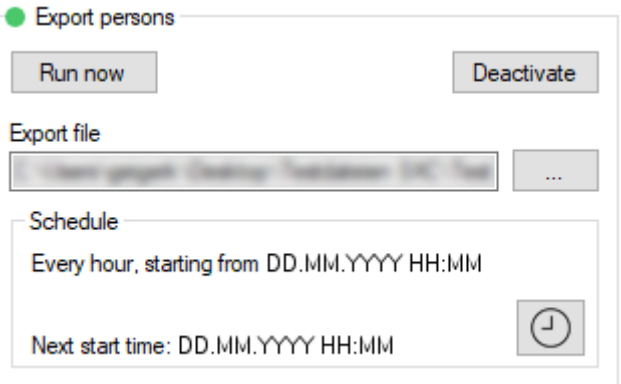

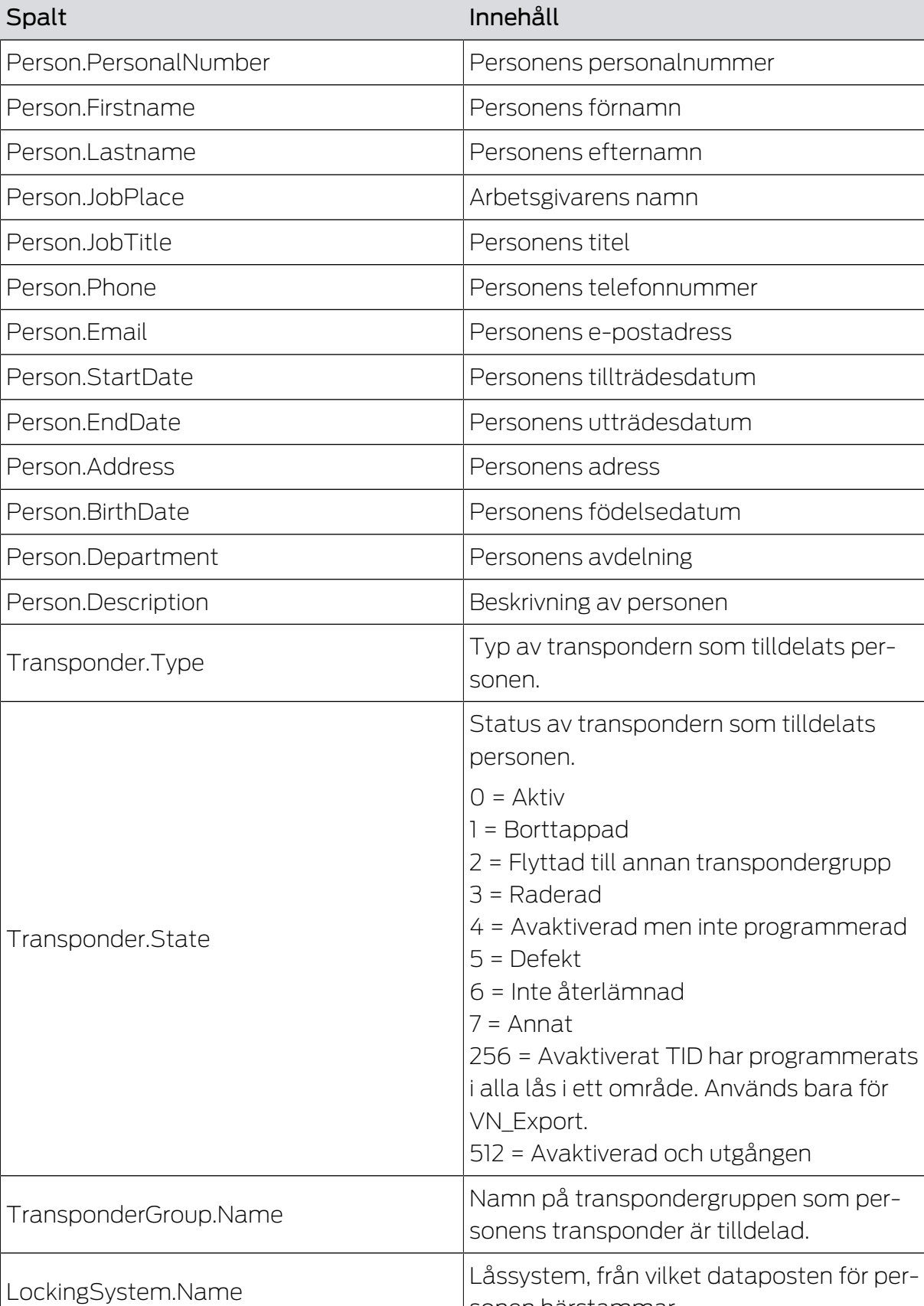

sonen härstammar.

## Du exporterar en CSV-fil med följande spalter:

## Smart.XChange (Handbok) 6.. Export: Data

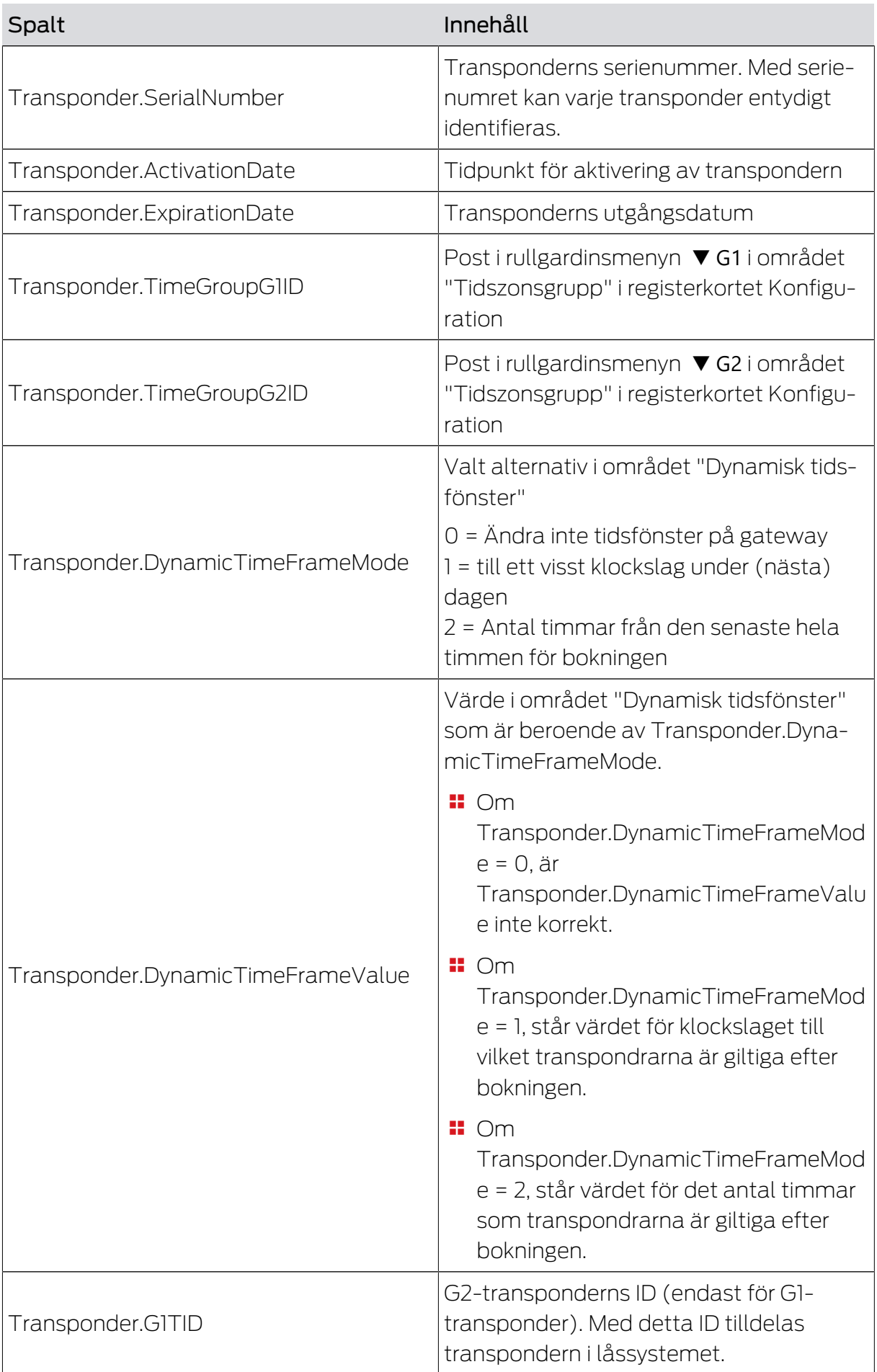

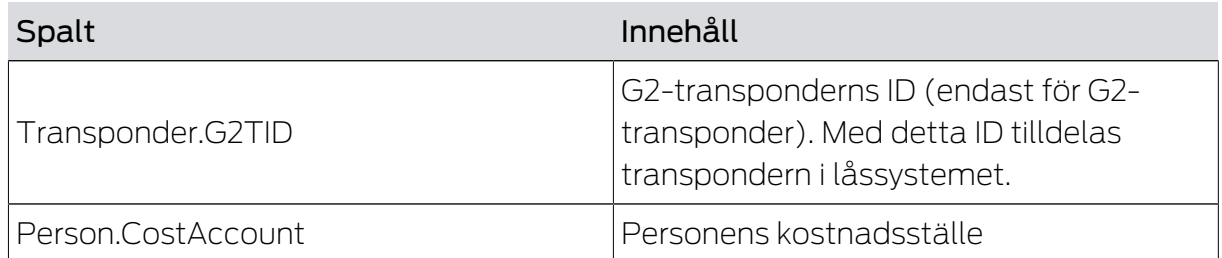

#### 6.3 Exportera transpondergrupper

### <span id="page-25-0"></span>Export groups

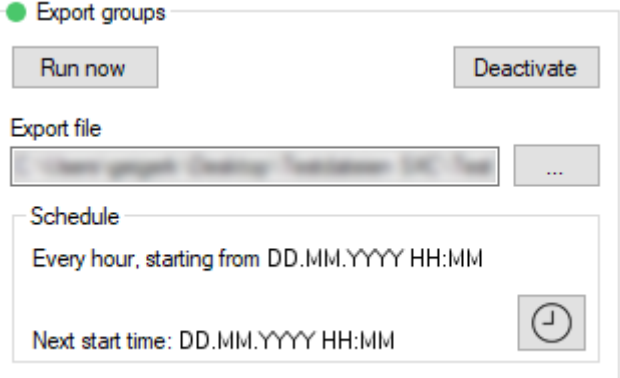

Du exporterar en CSV-fil med följande spalter:

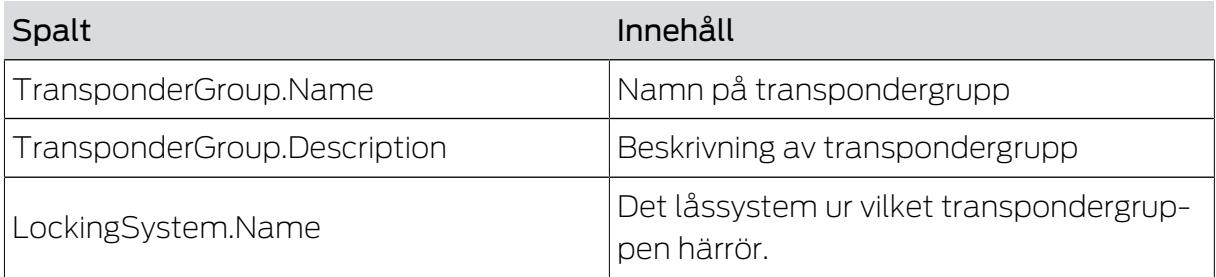

## 6.4 Exportera individuella rättigheter

#### <span id="page-25-1"></span>Export individual rights

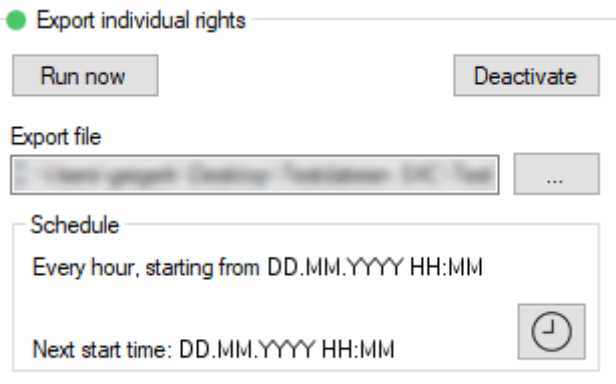

## Du exporterar en CSV-fil med följande spalter:

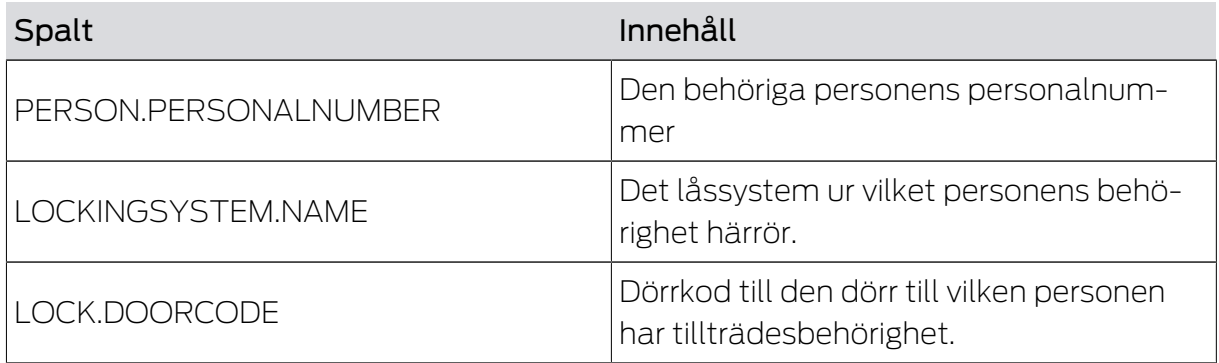

## 6.5 Exportera dörrar

## <span id="page-26-0"></span>Export doors

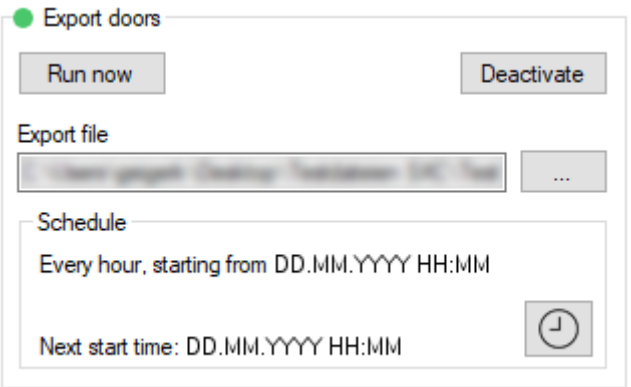

#### Du exporterar en CSV-fil med följande spalter:

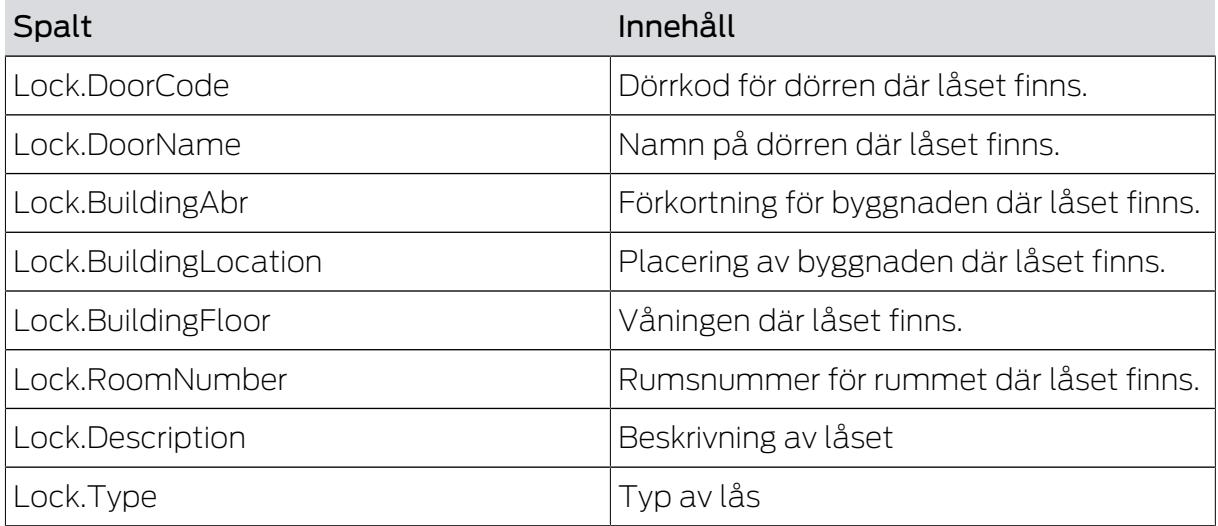

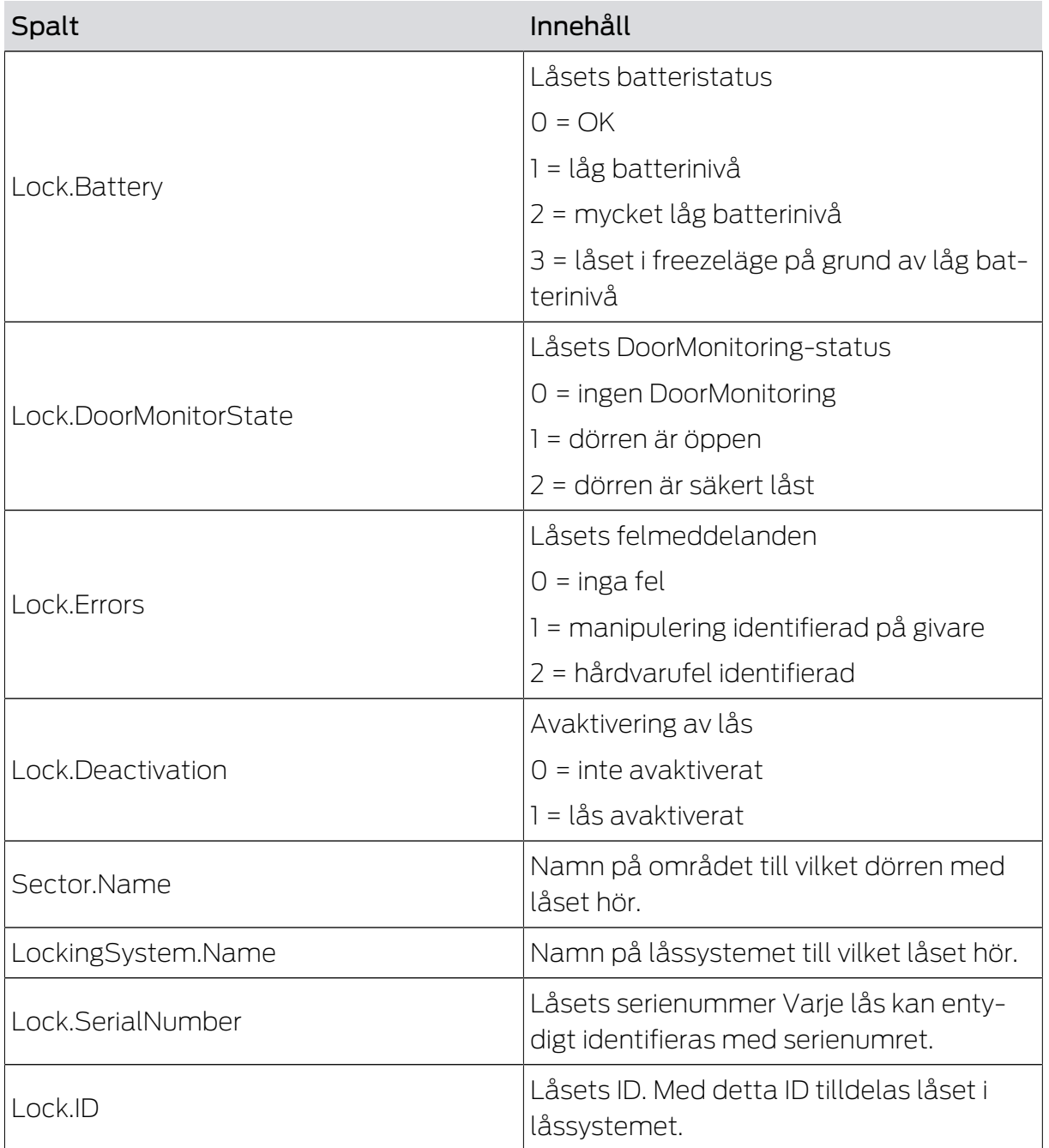

## 6.6 Exportera områden

#### <span id="page-28-0"></span>Export areas

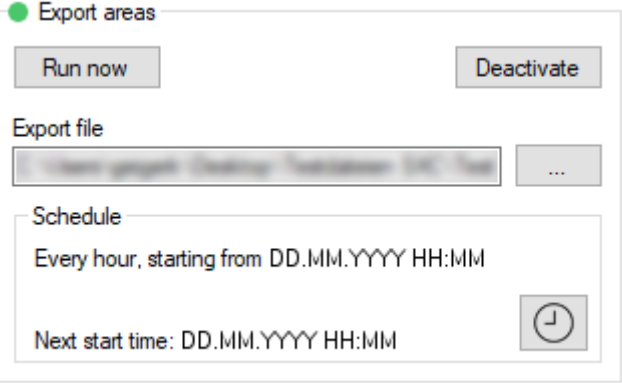

Du exporterar en CSV-fil med följande spalter:

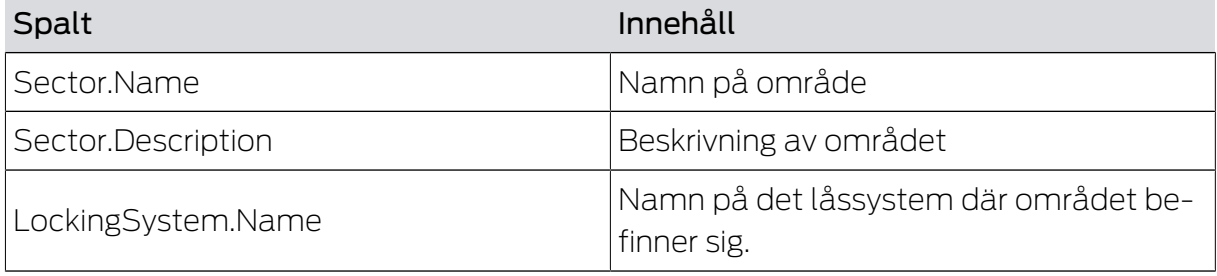

## <span id="page-28-1"></span>6.7 Exportera gruppbehörigheter

#### Export group rights

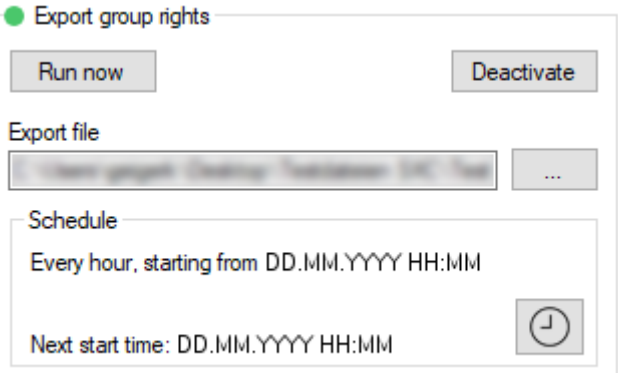

Du exporterar en CSV-fil med följande spalter:

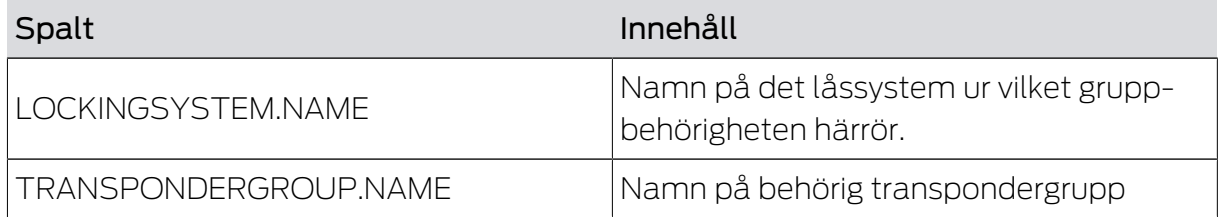

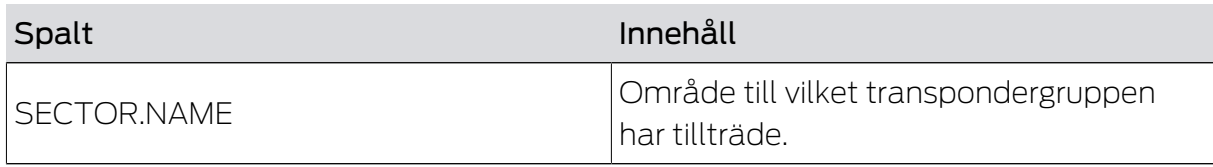

## <span id="page-30-0"></span>7. Protokoll

#### Register Protocol

I programmets protokoll kan du kontrollera programmets händelser och processer. Vissa händelser beskrivs detaljerat. Denna beskrivning kan visas.

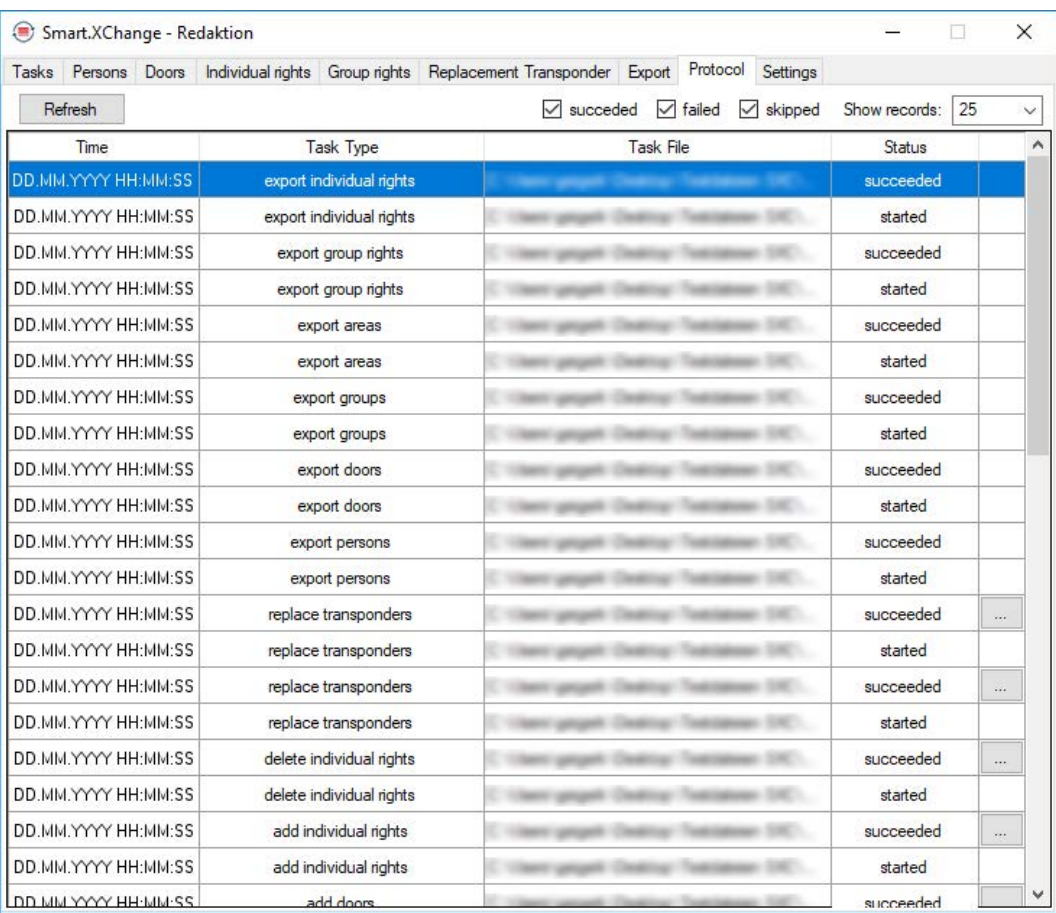

- $\blacksquare$  Öppna beskrivningen med knappen ....
- 9 Fönstret "Error Details" öppnas. Det innehåller beskrivningen av händelsen.

Protokollet beskrivs löpande av programmet. För att se de senaste händelserna i protokollet måste du uppdatera det.

- **II** Uppdatera visningen av protokollet med knappen Reload.
- $\rightarrow$  Även nya händelser visas.

## <span id="page-31-0"></span>8. Inställningar

## 8.1 Ställa in tjänst

<span id="page-31-1"></span>I området "Service" kan du ställa in Smart.XChangeService mer exakt. Du kan stoppa tjänsten, ställa in lagringsplatsen för protokollet och flytta arbetsmappen.

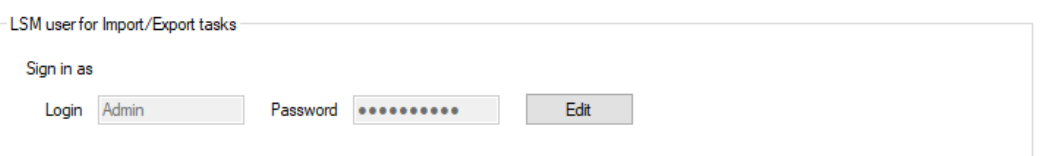

#### Start/Stop

Här kan du starta och avsluta tjänsten SimonsVoss Smart.XChangeService som ansvarar för synkroniseringen.

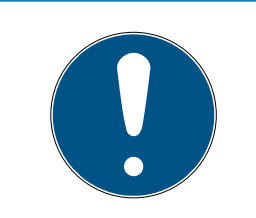

#### **INFO**

#### Synkronisering och export pausad genom att tjänsten avslutats

Jämförelse mellan databaserna och exporten ur LSM-databasen fungerar inte om tjänsten inte är aktiv. Så fort tjänsten startas om utförs jämförelse och export enligt tidsschemana.

#### Inställningar spärrade

Inställningarna i området "Service" kan inte ändras så länge tjänsten är igång.

- Starta alternativt avsluta tjänsten med knappen Start eller Stop .
	- 9 Tjänsten startas/avslutas.
- **→** Programmet visar tjänstens nya status.

#### Protocol file

Här kan du ange var protokollet ska sparas. Protokollet skapas automatiskt.

- 1. Öppna Explorer med knappen ...
	- → Explorer-fönstret öppnas.
- 2. Definiera målmappen.
- 3. Klicka på knappen OK .
	- **→** Explorer-fönstret stänger.
- $\rightarrow$  Arbetsmappen har flyttats.

#### User Interface

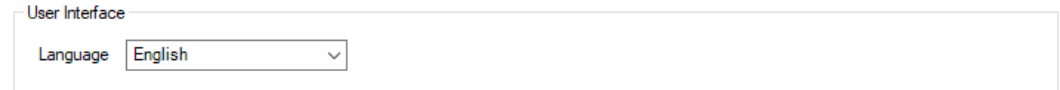

Här kan du ställa in språket för gränssnittet Smart.XChange.

- 1. Välj önskat språk i rullgardinsmenyn Language.
	- $\rightarrow$  Informationsfönster visas.

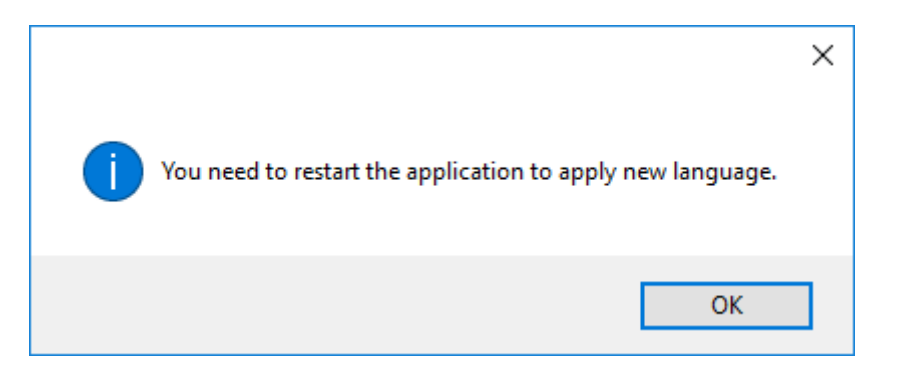

- 2. Stäng gränssnittet Smart.XChange.
- 3. Öppna gränssnittet Smart.XChange på nytt.
- 9 Gränssnittet Smart.XChange använder det valda språket.

#### 8.2 Ställa in användarkonto

<span id="page-32-0"></span>I området "Configure user to perform Import/Export tasks" kan du ändra inloggningsuppgifterna för LSM-databasen utan att programmet startas om. Smart.XChange använder dessa uppgifter för att upprätta en anslutning till LSM-databasen.

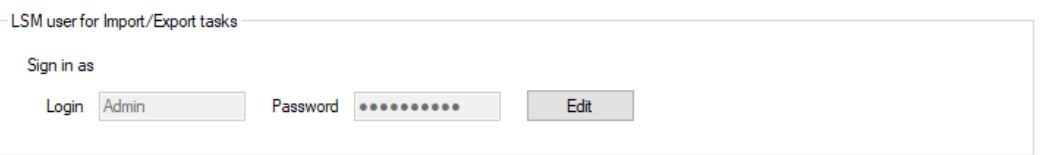

#### Configure user to perform Import/Export tasks

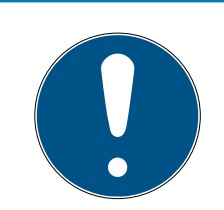

#### **INFO**

#### Synkronisering och export pausad genom felaktiga inloggningsuppgifter

Jämförelse mellan databaserna och exporten ur LSM-databasen fungerar kräver en anslutning till LSM-databasen. Om inloggningsuppgifterna är föråldrade eller felaktiga kan Smart.XChange inte upprätta någon anslutning till databasen.

- 1. Lås upp inmatningsfönstret med knappen Edit .
	- 9 Inmatningsfönstret visas inte längre i grått.
- 2. Ange inloggningsuppgifterna.
- 3. Spara uppgifterna med knappen Apply .
- $\rightarrow$  Inloggningsuppgifterna har ändrats.

#### 8.3 Ställa in export

<span id="page-33-0"></span>I området "Export settings" kan du ändra inställningarna för de CSV-filer, son skapas vid export av datasatser ur LSM-databasen.

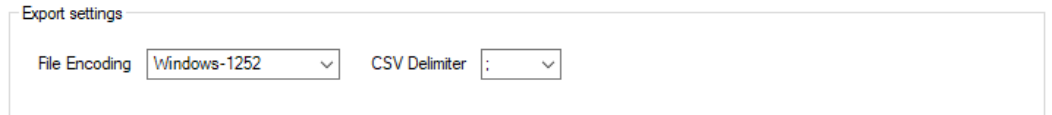

Med rullgardinsmenyn intill ▼ File Encoding ställer du in teckenkodningen för de exporterade filerna.

Med rullgardinsmenyn intill ▼ CSV Delimiter ställer du in skiljetecknen för de exporterade filerna.

#### 8.4 Ställa in import

<span id="page-33-1"></span>I området "Import settings" kan du bestämma proceduren för mappar som redan har importerats.

**Contractor**<br>Composition of the state<br>Composition

Markera rutan vid  $\blacktriangledown$  Forbid repeated import of already successfully imported file för att förhindra att samma fil importeras och används för synkroniseringen en gång till. Så länge rutan är markerad kan varje fil importeras och användas för synkronisering endast en gång.

Genom att markera rutan vid  $\nabla$  Delete successfully imported files raderas importerade data och på så sätt kan de inte heller användas på nytt för synkronisering.

## <span id="page-34-0"></span>9. Hjälp och ytterligare information

#### Infomaterial/dokument

Detaljerad information om drift och konfiguration samt andra dokument finns på webbplats:

<https://www.simons-voss.com/se/dokument.html>

#### Programvara och drivrutiner

Programvara och drivrutiner finns på hemsida:

[https://www.simons-voss.com/se/support/nerladdning-av](https://www.simons-voss.com/se/support/nerladdning-av-programvara.html)[programvara.html](https://www.simons-voss.com/se/support/nerladdning-av-programvara.html)

#### Försäkringar om överensstämmelse

Förklaringar om överensstämmelse och andra certifikat för denna produkt finns på webbplats:

<https://www.simons-voss.com/se/certifikat.html>

#### Teknisk support

Vår tekniska support hjälper dig gärna (fast telefon, kostnaden beror på leverantör):

+49 (0) 89 / 99 228 333

Vill du hellre skriva ett e-postmeddelande?

[support-simonsvoss@allegion.com](mailto:support-simonsvoss@allegion.com)

## FAQ

Information och hjälp finns på rubriken Vanliga frågor:

<https://faq.simons-voss.com/otrs/public.pl>

#### Adress

SimonsVoss Technologies GmbH Feringastr. 4 D-85774 Unterföhring Tyskland

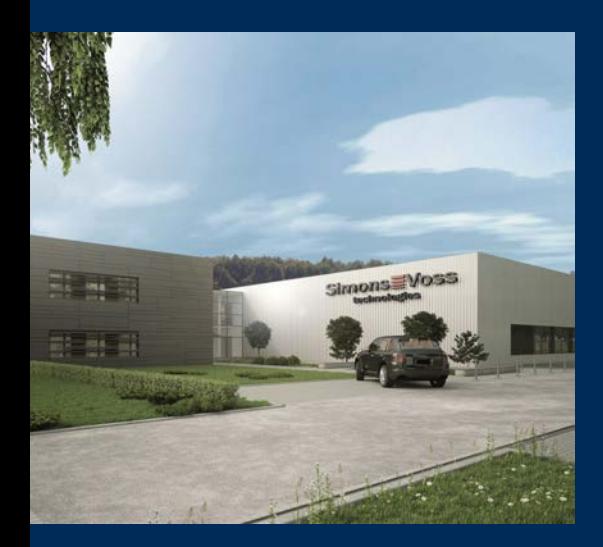

## Om SimonsVoss

SimonsVoss, pionjären inom fjärrstyrd, kabellös låsteknik, erbjuder systemlösningar med ett brett produktutbud för områdena SOHO, små och stora företag samt offentliga inrättningar. Låssystemen från SimonsVoss kombinerar intelligent funktionalitet, hög kvalitet och prisbelönt tysk design Made in Germany.

SimonsVoss är en innovativ systemleverantör som sätter värde på skalbara system, hög säkerhet, tillförlitliga komponenter, effektiv programvara och enkel användning.

SimonsVoss är teknikledande inom digitala låssyetm och

vår fokus på innovation, hållbart tänkande och handlande samt uppskattning av våra medarbetare och samarbetspartner är nyckeln till vår framgång.

SimonsVoss är ett företag i ALLEGION Group – ett globalt nätverk inom området säkerhet. Allegion är representerat i cirka 130 länder runt om i världen [\(www.allegion.com\)](https://www.allegion.com).

#### Tysk Kvalitet

För SimonsVoss är "Made in Germany" inte en slogan utan en garanti. Alla våra produkter och system utvecklas och tillverkas i vårt eget produktionscenter i Osterfeld, Tyskland.

© 2023, SimonsVoss Technologies GmbH, Unterföhring

Med ensamrätt. Texter, bilder och grafiker är upphovsrättsskyddade.

Innehållet i detta dokument får varken kopieras, distribueras eller ändras. För mer information, besök SimonsVoss hemsida. Reservation för tekniska ändringar.

SimonsVoss och MobileKey är registrerade varumärken som tillhör SimonsVoss Technologies GmbH.

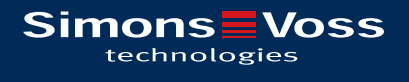

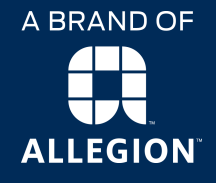

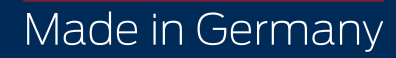